**Nog even en u en uw MacBook zijn vrienden voor het leven.**

# **Maak kennis met de MacBook.**

**www.apple.com/nl/macbook**

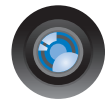

### **Ingebouwde iSight-camera en iChat**

Videochatten met uw vrienden, waar ter wereld ze ook zijn.

**Mac Help**

**iSight**

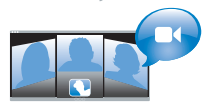

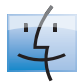

**Finder** Met Cover Flow door uw bestanden bladeren op dezelfde manier als u door uw muziekcollectie bladert.

**finder Mac Help**

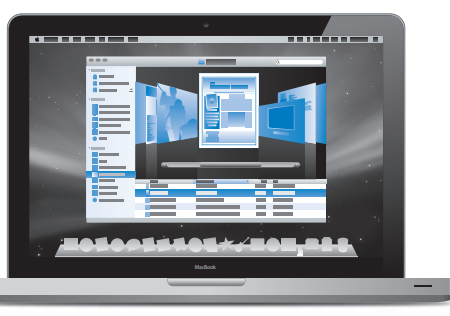

## **Multi-Touch-trackpad**

Met uw vingers door bestanden scrollen, afbeeldingen aanpassen en tekst vergroten.

**Mac Help trackpad**  $\overline{\mathbf{C}}$ 

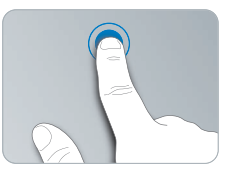

Klikken waar u maar wilt **Roteren** Dichtkniipen/ Roteren

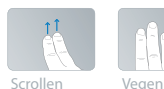

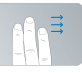

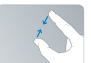

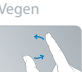

Dichtknijpen/

# **Mac OS X Leopard**

**www.apple.com/nl/macosx**

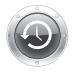

**Time Machine** 

Automatisch back-ups van uw bestanden maken en terugzetten. **Mac Help**

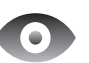

**Snelle weergave** 

Uw bestanden direct op het scherm weergeven. **Mac Help**

**time machine o e snelle** weergave **e o spotlight** 

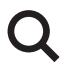

**Spotlight**

Alles op uw Mac snel en gemakkelijk vinden. **Mac Help**

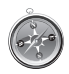

**Safari** Surfen op het web met de snelste browser ter wereld. **Mac Help**

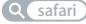

# **iLife '08**

**www.apple.com/nl/ilife**

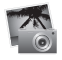

**iPhoto**

Foto's op het web zetten of fotoboeken, kaarten en kalenders maken.

**iPhoto Help**

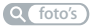

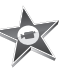

**iMovie** Eenvoudig uw eigen films maken en op het internet publiceren. **iMovie Help**

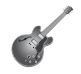

**GarageBand** Uw eigen hits maken met muzikanten op een virtueel podium. **GarageBand Help**

**formal contract of the contract of the contract of the contract of the contract of the contract of the contract of the contract of the contract of the contract of the contract of the contract of the contract of the contra** 

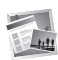

**iWeb** Websites maken, compleet met foto's, filmpjes, blogs en podcasts. **iWeb Help**

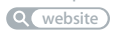

# **Inhoudsopgave**

# **[Hoofdstuk 1: Snel aan de slag](#page-6-0)**

- Inhoud van de verpakking
- De MacBook installeren
- De MacBook in de sluimerstand zetten of uitschakelen

## **[Hoofdstuk 2: Alles over uw MacBook](#page-18-0)**

- De onderdelen en regelaars van de MacBook
- Toetsenbordfuncties van de MacBook
- Poorten op de MacBook
- Het Multi-Touch-trackpad gebruiken
- De batterij van de MacBook gebruiken
- Informatie

# **[Hoofdstuk 3: De MacBook uitbreiden](#page-34-0)**

- De batterij verwijderen en vervangen
- De harde schijf vervangen
- Extra geheugen installeren

# **[Hoofdstuk 4: Problemen oplossen](#page-52-0)**

- Problemen die het gebruik van de MacBook verhinderen
- Apple Hardware Test gebruiken
- Problemen met de internetverbinding
- Problemen met de draadloze communicatie via AirPort Extreme
- De software van de computer up-to-date houden
- De bij de MacBook geleverde software opnieuw installeren
- Meer informatie over service en ondersteuning
- De locatie van het serienummer van de computer

# **[Hoofdstuk 5: Belangrijke informatie](#page-70-0)**

- Belangrijke veiligheidsinformatie
- Belangrijke informatie over het omgaan met de computer
- Ergonomische tips
- Apple en het milieu
- Regulatory Compliance Information

# <span id="page-6-0"></span>**1 Snel aan de slag**

**1**

**www.apple.com/nl/macbook**

**Mac Help Q migratie-assistent** 

De MacBook is zo ontworpen dat u er onmiddellijk mee aan de slag kunt. Als u nog nooit met een MacBook of een Macintosh computer hebt gewerkt, raadpleegt u dit hoofdstuk voor meer informatie.

*Belangrijk:* lees alle installatie-instructies (en de veiligheidsinformatie op [pagina 71](#page-70-1)) zorgvuldig door voordat u de computer voor het eerst in gebruik neemt.

Als u een ervaren gebruiker bent, weet u vermoedelijk al voldoende om direct met de nieuwe computer te werken. Ga in dat geval verder met [Hoofdstuk 2, "Alles over](#page-18-1)  [uw MacBook",](#page-18-1) voor meer informatie over de nieuwe functies van deze MacBook.

In Mac Help op de computer kunt u antwoorden op een groot aantal vragen vinden. Zie ["Informatie" op pagina 32](#page-31-1) voor informatie over het openen van Mac Help. Doordat Apple mogelijk nieuwe versies uitbrengt van de programma's en de systeemsoftware, wijken de afbeeldingen in deze handleiding mogelijk iets af van de afbeeldingen op uw scherm.

## <span id="page-8-0"></span>Inhoud van de verpakking

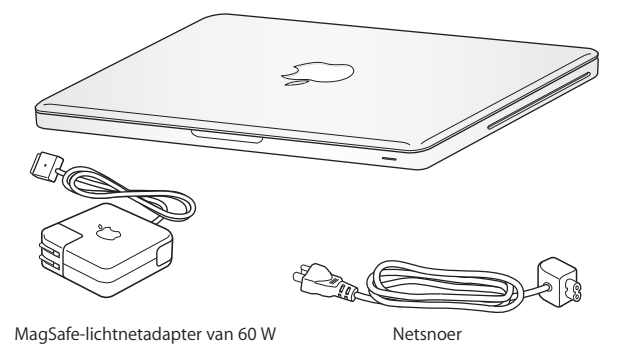

# <span id="page-8-1"></span>De MacBook installeren

De MacBook is zo ontworpen dat u er onmiddellijk mee aan de slag kunt. Op de volgende pagina's wordt u door het configuratieproces geleid. Dit proces bestaat uit de volgende taken:

- De MagSafe-lichtnetadapter van 60 W aansluiten
- De kabels aansluiten en een netwerkverbinding tot stand brengen
- De MacBook inschakelen en het trackpad gebruiken
- Een gebruikersaccount en andere instellingen configureren met de configuratieassistent
- Het Mac OS X-bureaublad en voorkeuren instellen

*Belangrijk:* verwijder het beschermmateriaal van de MagSafe-lichtnetadapter van 60 W voordat u de MacBook installeert.

## **Stap 1: sluit de MagSafe-lichtnetadapter van 60 W aan om de MacBook van stroom te voorzien en de batterij op te laden.**

Controleer of de wisselstroomstekker volledig in de lichtnetadapter is gestoken en of de stekers van de stekker volledig uitgeklapt zijn. Steek de wisselstroomstekker van de lichtnetadapter in een stopcontact en de stekker van de MagSafe in de poort voor de MagSafe-lichtnetadapter. Als u de MagSafe-stekker dicht bij de poort houdt, wordt de stekker door een magneet naar binnen getrokken.

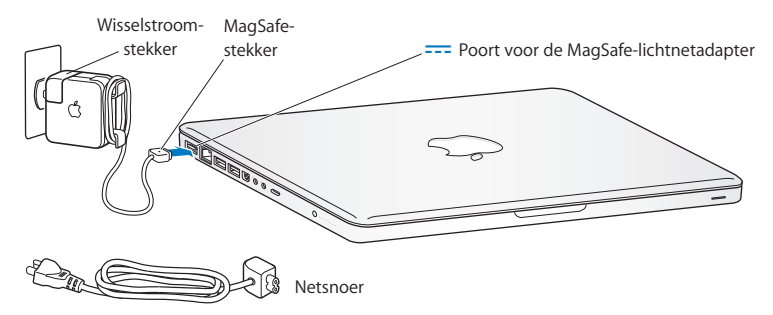

Als u het bereik van de lichtnetadapter wilt vergroten, vervangt u de wisselstroomstekker door het netsnoer. Trek eerst de wisselstroomstekker omhoog om deze van de adapter te verwijderen en sluit vervolgens het meegeleverde netsnoer aan op de adapter. Zorg ervoor dat het snoer stevig vastzit.

Trek bij het loskoppelen van de lichtnetadapter aan de stekker, niet aan het snoer.

*Opmerking:* Wanneer u de lichtnetadapter op de MacBook aansluit, gaat er een lampje branden op de stekker van de MagSafe. Een oranje lampje geeft aan dat de batterij wordt opgeladen. Een groen lampje geeft aan dat de batterij volledig is opgeladen. Als er geen lampje brandt, controleert u of de connector op de juiste manier is aangesloten en of de lichtnetadapter is aangesloten.

## **Stap 2: maak verbinding met een draadloos of bekabeld netwerk.**

• Om een draadloos netwerk te gebruiken met de ingebouwde AirPort Extremetechnologie, zorgt u ervoor dat het draadloze basisstation is ingeschakeld en dat u de naam van het netwerk kent. Nadat u uw MacBook hebt ingeschakeld, leidt de configuratie-assistent u door de verbindingsprocedure. Zie [pagina 63](#page-62-1) als u problemen ondervindt.

Â Om een vaste verbinding te gebruiken, sluit u het ene uiteinde van een Ethernetkabel aan op uw MacBook en sluit u het andere uiteinde aan op een kabelmodem, ADSL-modem of netwerk.

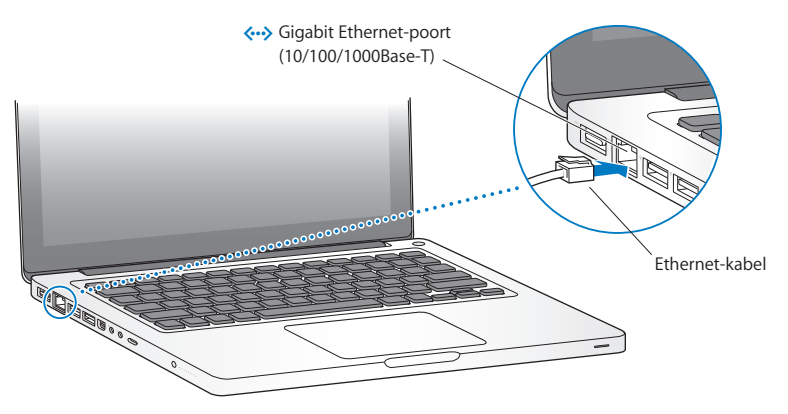

• Om gebruik te maken van een inbelverbinding, hebt u de externe Apple USB-modem nodig. Deze is verkrijgbaar bij de online Apple Store op www.apple.com/nl/store of bij een erkende Apple reseller. Sluit de Apple USB-modem aan op een USB-poort van de MacBook en sluit vervolgens een telefoonkabel (niet meegeleverd) aan op de modem en een telefoonaansluiting.

## **Stap 3: druk kort op de aan/uit-knop (**®**) om de MacBook in te schakelen.**

Wanneer de computer wordt ingeschakeld, hoort u een geluidssignaal.

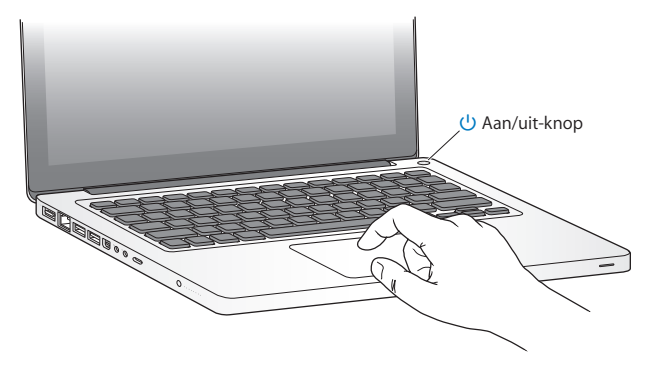

Het duurt even voordat de computer is opgestart. Zodra de computer is opgestart, verschijnt de configuratie-assistent.

Zie ["U kunt de MacBook niet inschakelen of opnieuw opstarten" op pagina 57](#page-56-0) als de computer niet opstart.

## **Stap 4: configureer de MacBook met de configuratie-assistent.**

Wanneer u de MacBook voor de eerste keer opstart, wordt de configuratie-assistent geopend. De configuratie-assistent begeleidt u bij het opgeven van de gegevens voor de internetverbinding en uw e-mailprogramma en bij het instellen van een gebruikersaccount op de MacBook. Als u al een Mac hebt, kunt u met behulp van de configuratie-assistent tevens bestanden, programma's en andere gegevens van uw oude Mac overbrengen via een Ethernet-verbinding of een draadloze verbinding.

Als u de oude Mac niet wilt bewaren of niet meer gebruikt, is het verstandig de machtiging voor het afspelen van muziek, video's en audioboeken die u via de iTunes Store hebt aangeschaft, op de oude computer op te heffen. Zo voorkomt u dat nummers, video's of audioboeken die u hebt aangeschaft door iemand anders kunnen worden afgespeeld, en kunt u de machtiging op een andere computer gebruiken. Kies in iTunes 'Help' > 'iTunes Help' voor meer informatie over het opheffen van de machtiging.

Als u bij de eerste keer opstarten niet direct gegevens wilt overbrengen met behulp van de configuratie-assistent, kunt u dit op een later tijdstip doen met behulp van de migratie-assistent. Hiervoor opent u de map 'Hulpprogramma's' in de map 'Programma's' en klikt u dubbel op het symbool 'Migratie-assistent'.

## **Stap 5: pas het Mac OS X-bureaublad aan en stel voorkeuren in.**

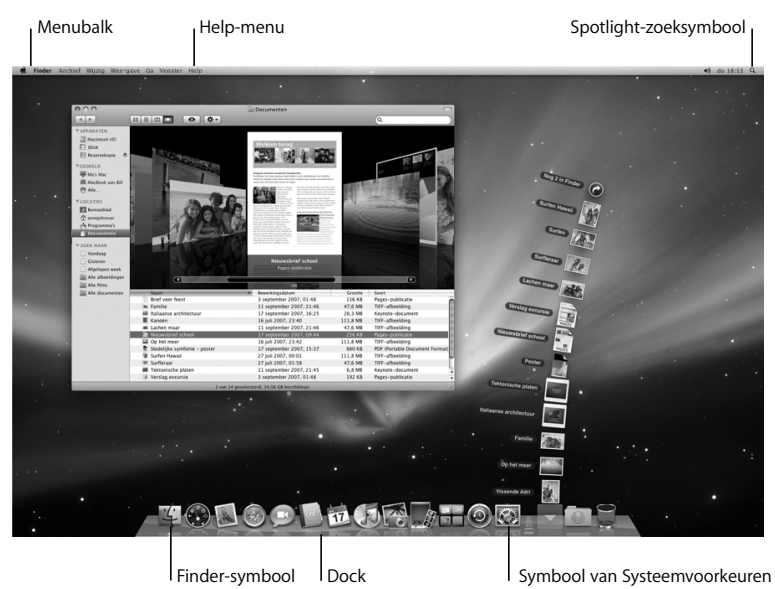

U kunt het bureaublad snel naar wens aanpassen met behulp van Systeemvoorkeuren. Kies 'Apple' ( $\hat{\bullet}$ ) > 'Systeemvoorkeuren' in de menubalk of klik op het symbool van Systeemvoorkeuren in het Dock. In Systeemvoorkeuren kunt u de meeste instellingen voor de MacBook opgeven. Voor meer informatie opent u Mac Help en zoekt u op "Systeemvoorkeuren" of op de specifieke voorkeursinstelling die u wilt wijzigen.

# <span id="page-15-0"></span>De MacBook in de sluimerstand zetten of uitschakelen

Als u de MacBook niet gebruikt, kunt u de computer in de sluimerstand zetten of uitschakelen.

## **De sluimerstand van de MacBook inschakelen**

Zet de MacBook in de sluimerstand als u de computer even niet gebruikt. U kunt dan weer snel verder werken door eenvoudigweg de sluimerstand van de computer uit te schakelen waarbij het opstartproces wordt overgeslagen.

## **Manieren om de sluimerstand van de MacBook in te schakelen:**

- Klap het scherm dicht.
- Kies 'Apple' ( $\bullet$ ) > 'Sluimer' in de menubalk.
- Druk op de aan/uit-knop ( $\bigcup$ ) en klik op 'Sluimer' in het venster dat verschijnt.

Â Stel in na hoeveel minuten van inactiviteit de sluimerstand moet worden ingeschakeld. Kies hiervoor 'Apple' ( $\bullet$ ) > 'Systeemvoorkeuren' en klik op 'Energiestand'.

*ATTENTIE:* Wacht totdat het indicatielampje van de sluimerstand begint te knipperen (dit geeft aan dat de sluimerstand is ingeschakeld en de harde schijf niet meer draait) voordat u de MacBook verplaatst. Als u de computer verplaatst terwijl de harde schijf draait, kan de harde schijf beschadigd raken. Hierdoor kunnen gegevens verloren gaan of kan de computer mogelijk niet meer vanaf de harde schijf worden opgestart.

## **De MacBook uit de sluimerstand halen**

- Â *Als het beeldscherm is gesloten,* klapt u het open om de MacBook uit de sluimerstand te halen.
- Als het beeldscherm al is opengeklapt, drukt u op de aan/uit-knop (**⊙**) of op een willekeurige toets op het toetsenbord.

Als de sluimerstand van de MacBook wordt uitgeschakeld, zult u zien dat uw programma's, documenten en computerinstellingen ongewijzigd zijn gebleven.

## **De MacBook uitzetten**

Als u de MacBook gedurende een paar dagen niet gebruikt, is het verstandig om de computer uit te schakelen. Het indicatielampje van de sluimerstand licht even op wanneer de computer wordt uitgezet.

## **Manieren om de MacBook uit te zetten:**

- Kies 'Apple'  $($  $\bullet$ )  $>$  'Zet uit' in de menubalk.
- Druk op de aan/uit-knop ((!)) en klik op 'Zet uit' in het venster dat verschiint.

Zie ["Belangrijke informatie over het omgaan met de computer" op pagina 75](#page-74-1) als u de MacBook voor langere tijd opbergt en wilt voorkomen dat de batterij volledig leeg raakt.

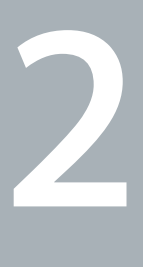

# <span id="page-18-1"></span><span id="page-18-0"></span>**2 Alles over uw MacBook**

**www.apple.com/nl/macosx**

**Mac Help Mac OS X**

# <span id="page-19-0"></span>De onderdelen en regelaars van de MacBook

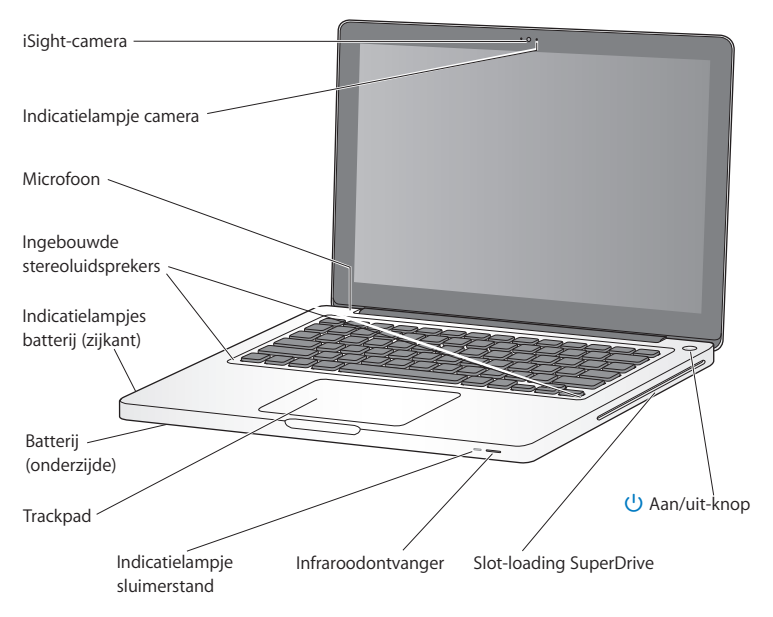

### **Ingebouwde iSight-camera en indicatielampje camera**

U kunt een videoconferentie houden met andere iChat-gebruikers, foto's maken met Photo Booth of uw eigen film maken met iMovie. Het indicatielampje van de camera brandt wanneer de iSight-camera actief is.

### **Ingebouwde microfoon (boven de Esc-toets op het toetsenbord)**

Hiermee kunt u rechtstreeks geluidsopnamen maken of live chatten via een breedbandverbinding met het meegeleverde programma iChat.

#### **Ingebouwde stereoluidsprekers**

Hiermee wordt muziek en het geluid van films, games en andere multimedia weergegeven.

#### **Batterij en statuslampjes op de batterij**

U kunt de computer op batterijstroom gebruiken als u zich niet in de buurt van een stopcontact bevindt. Druk op het knopje op de batterij om de indicatielampjes te activeren die aangeven hoe vol de batterij nog is.

#### **Trackpad**

U kunt overal op het trackpad klikken of dubbel klikken. U kunt één of meer vingers op het trackpad plaatsen om de aanwijzer te verplaatsen en gebruikmaken van de Multi-Touch-functionaliteit (zie [pagina 26\)](#page-25-0).

### **Indicatielampje sluimerstand**

Een knipperend wit lampje geeft aan dat de MacBook in de sluimerstand staat.

#### **Infraroodontvanger**

Met een optionele Apple Remote (afzonderlijk verkrijgbaar) en de ingebouwde infraroodontvanger kunt u Front Row en Keynote op uw MacBook vanaf een afstand van maximaal 9,1 meter bedienen.

### **Slot-loading optische-schijfeenheid**

Hiermee kunt u cd's en dvd's met een standaardformaat lezen en branden.

### ® **Aan/uit-knop**

Hiermee zet u de MacBook aan, uit of in de sluimerstand.

## <span id="page-21-0"></span>Toetsenbordfuncties van de MacBook

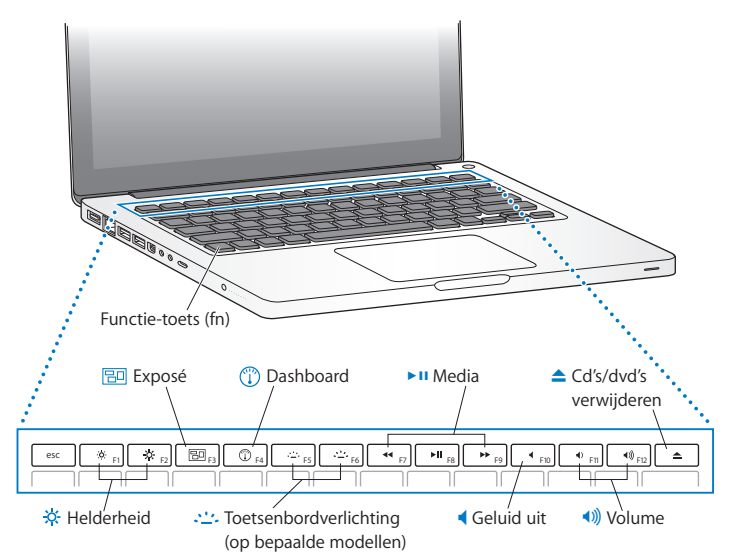

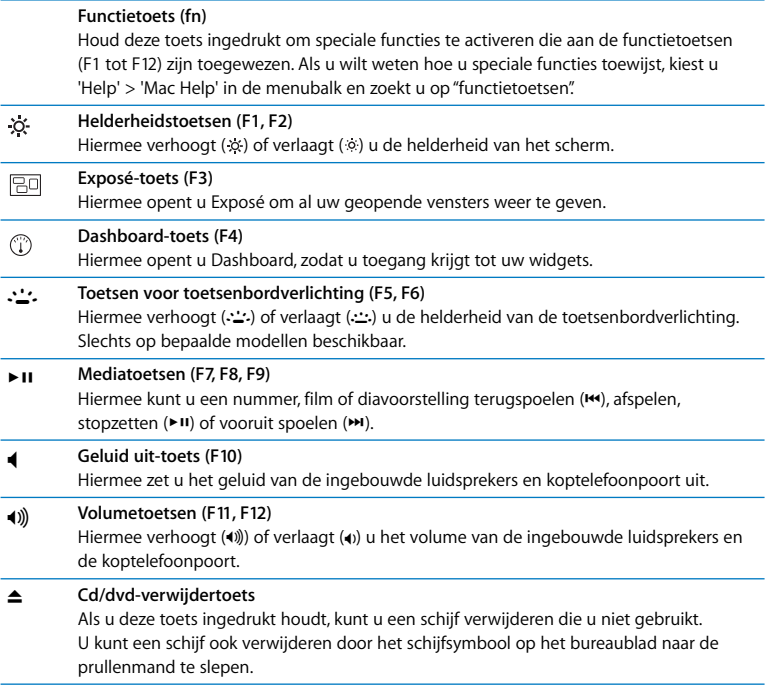

## <span id="page-23-0"></span>Poorten op de MacBook

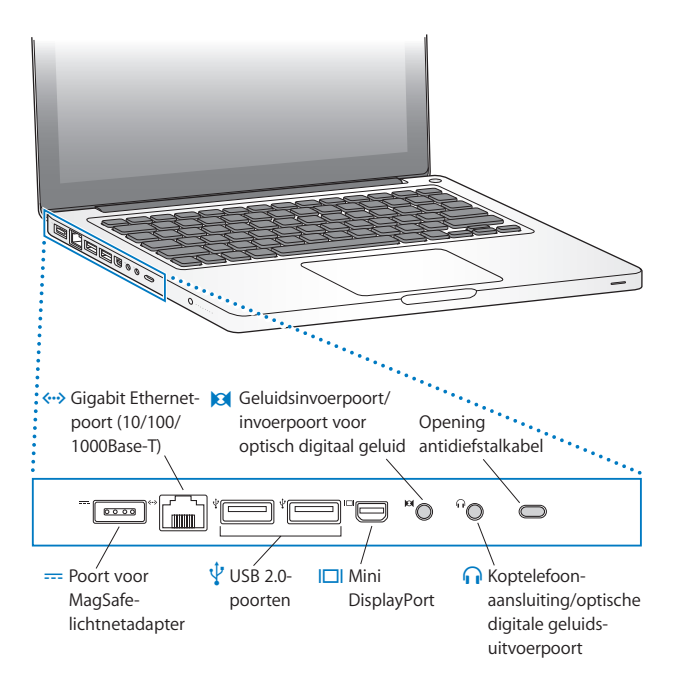

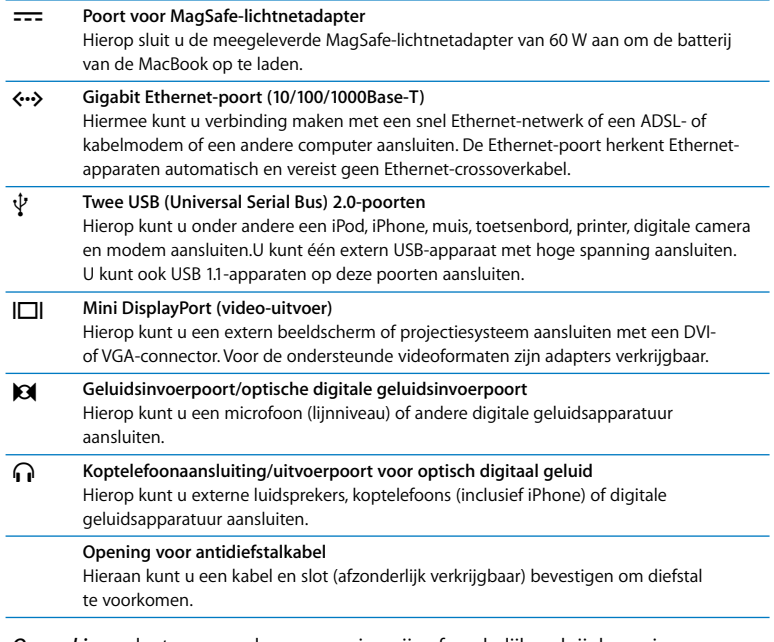

*Opmerking:* adapters en andere accessoires zijn afzonderlijk verkrijgbaar via www.apple.com/nl/store.

# <span id="page-25-0"></span>Het Multi-Touch-trackpad gebruiken

Met het trackpad kunt u de cursor verplaatsen en met uw vingers een aantal Multi-Touch-bewegingen uitvoeren. In tegenstelling tot een gewoon trackpad is het volledige trackpad van uw MacBook als het ware een knop. U kunt dan ook overal op het trackpad klikken. Als u vingerbewegingfuncties wilt inschakelen en andere trackpadopties wilt instellen, kiest u 'Apple' ( $\bullet$ ) > 'Systeemvoorkeuren' en klikt u vervolgens op 'Stuurvlak'.

Een aantal manieren om het trackpad van uw MacBook te gebruiken:

Â Door *met twee vingers te slepen* kunt u snel naar boven, beneden of opzij scrollen in het actieve venster. Deze optie is standaard ingeschakeld.

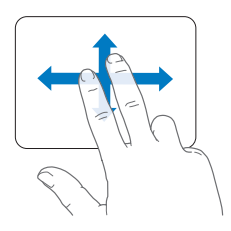

- Â Met *secundair klikken* of *rechts klikken* kunt u commando's uit contextuele menu's kiezen.
	- Als u de linker- of rechterbenedenhoek van het trackpad wilt instellen voor secundair klikken met één vinger, schakelt u het aankruisvak 'Secundair klikken' onder de optie 'Eén vinger' in het paneel 'Stuurvlak' in Systeemvoorkeuren in.

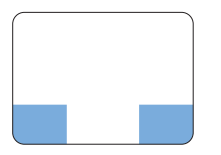

Gebied voor secundair klikken

• Als u secundair klikken door middel van twee vingers wilt instellen voor een willekeurig gebied van het trackpad, schakelt u het aankruisvak 'Secundair klikken' onder de optie 'Twee vingers' in het paneel 'Stuurvlak' in Systeemvoorkeuren in.

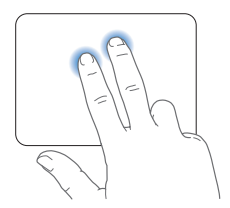

*Opmerking:* u kunt ook de Control-toets ingedrukt houden terwijl u klikt.

U kunt in bepaalde programma's de volgende vingerbewegingen op het trackpad gebruiken. Daarbij moet u uw vingers lichtjes over het trackpad bewegen. Voor meer informatie opent u het paneel 'Stuurvlak' van het paneel 'Toetsenbord en muis' in Systeemvoorkeuren of kiest u 'Help' > 'Mac Help' en zoekt u op "trackpad".

Â Door *twee vingers naar elkaar toe te bewegen* kunt u in- of uitzoomen op bijvoorbeeld PDF-bestanden, afbeeldingen en foto's.

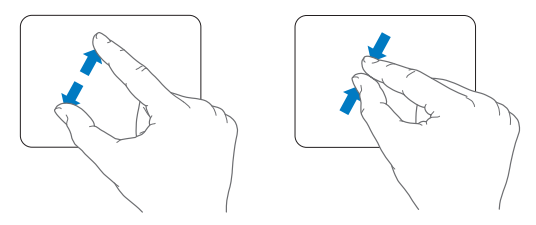

Â Door *met twee vingers op het trackpad te draaien* kunt u bijvoorbeeld foto's en pagina's roteren.

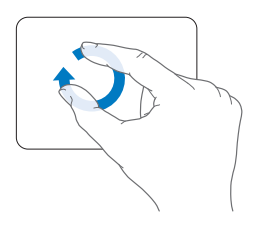

Â Door *met drie vingers over het trackpad te vegen* kunt u onder andere snel door documenten bladeren en naar de vorige of volgende foto gaan.

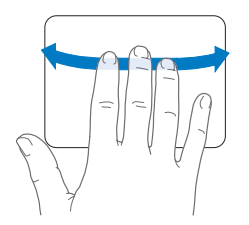

Â *Vegen met vier vingers* is mogelijk in de Finder en alle programma's. Door met vier vingers naar links of naar rechts te vegen wordt de programmakiezer geactiveerd, zodat u tussen open programma's kunt schakelen. Als u met vier vingers naar boven of naar beneden veegt, laat Exposé het bureaublad of alle open vensters zien.

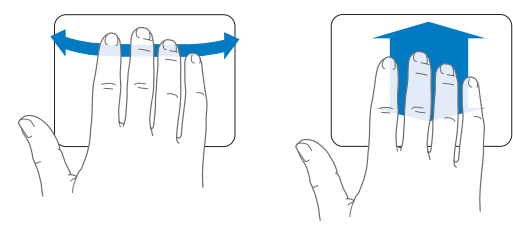

# <span id="page-29-0"></span>De batterij van de MacBook gebruiken

Als de MagSafe-lichtnetadapter niet is aangesloten, wordt de MacBook door de batterij van stroom voorzien. De gebruiksduur van de batterij van de MacBook varieert, afhankelijk van de programma's die u gebruikt en de externe apparaten die op de MacBook zijn aangesloten. Wanneer u bepaalde voorzieningen uitschakelt, zoals AirPort Extreme of de draadloze Bluetooth®-technologie, en de helderheid van het beeldscherm reduceert, gaat de batterij langer mee. Dit is bijvoorbeeld verstandig als u de computer meeneemt tijdens een vliegreis. De meeste systeemvoorkeuren zijn standaard zo ingesteld om de gebruiksduur van de batterij te optimaliseren.

Aan de acht indicatielampjes op de batterij aan de linkerkant van de MacBook kunt u zien hoe vol de batterij nog is. Als u op het knopje naast de lampjes drukt, geeft het aantal oplichtende lampjes de lading van de batterij aan.

*Belangrijk:* Als nog maar één lampje brandt, is de batterij zo goed als leeg. Als er geen lampjes branden, is de batterij helemaal leeg en start de MacBook niet op, tenzij u de lichtnetadapter hebt aangesloten. Sluit de lichtnetadapter aan zodat de batterij wordt opgeladen of vervang de lege batterij door een volledig opgeladen batterij. (Zie [pagina 36](#page-35-1).) Zie [pagina 58](#page-57-0) voor meer informatie over de indicatielampjes van de batterij.

U kunt de batterijlading ook controleren via het batterijstatussymbool ( $\leftarrow$ ) in de menubalk. Het weergegeven laadniveau van de batterij is gebaseerd op de hoeveelheid stroom die nog over is in de batterij in combinatie met de toepassingen, randapparaten en systeeminstellingen die u gebruikt. Om de gebruiksduur van de batterij te verhogen, stopt u programma's en koppelt u de randapparaten los die u niet gebruikt. Pas ook de instellingen in het paneel 'Energiestand' in Systeemvoorkeuren aan. Voor meer informatie over het maximaliseren van de gebruiksduur van de batterij gaat u naar www.apple.com/nl/batteries/notebooks.html.

## **De batterij opladen**

Met de lichtnetadapter die u bij de MacBook hebt ontvangen, wordt de batterij opgeladen, of de computer nu is ingeschakeld, is uitgeschakeld of in de sluimerstand staat. De batterij wordt echter het snelst opgeladen als de computer is uitgeschakeld of in de sluimerstand staat.

# <span id="page-31-1"></span><span id="page-31-0"></span>Informatie

Meer informatie over het gebruik van de MacBook vindt u in Mac Help op de computer en op het internet op www.apple.com/nl/support/macbook.

## **Mac Help gebruiken**

**1** Klik op het Finder-symbool in het Dock (de symbolenbalk langs de rand van het scherm).

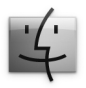

- **2** Klik op het Help-menu in de menubalk en ga op een van de volgende manieren te werk:
	- **a** Typ een of meerdere zoektermen in het zoekveld en kies vervolgens een onderwerp in de lijst. U kunt ook op 'Toon alle resultaten' klikken om alle onderwerpen weer te geven.
	- **b** Kies 'Mac Help' om het Mac Help-venster te openen. Hierin kunt u op een koppeling klikken of een of meerdere zoektermen opgeven.

## **Meer informatie**

Hieronder leest u waar u meer informatie over het gebruik van de MacBook vindt.

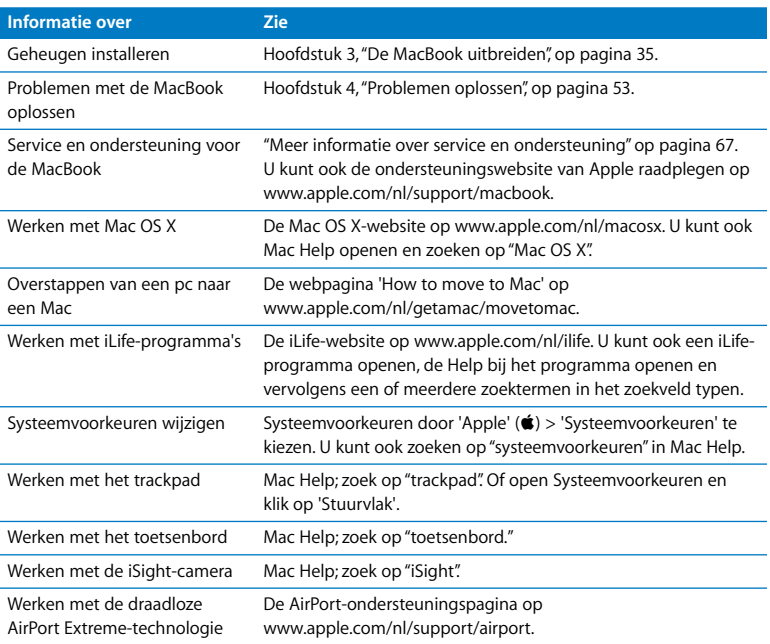

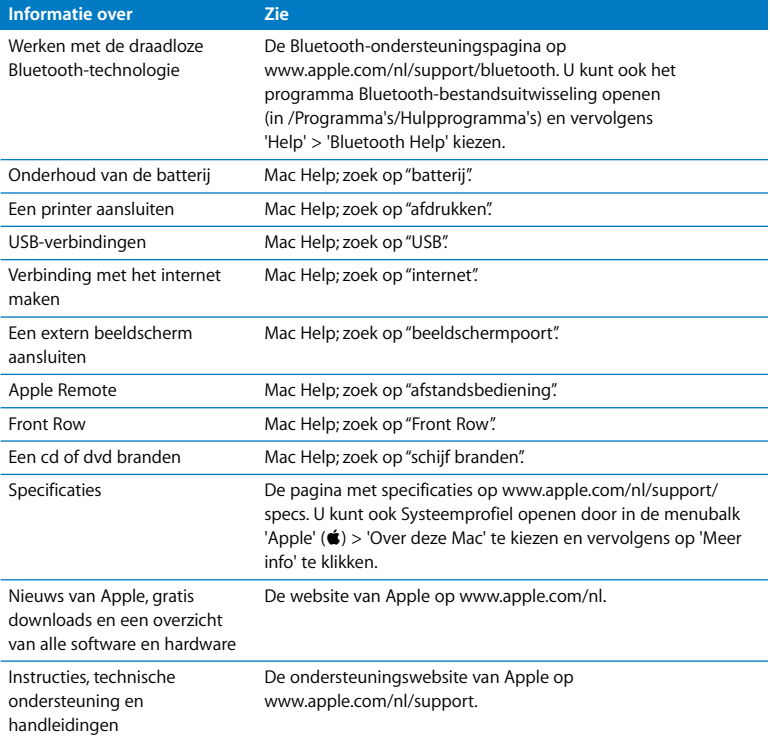

**3**

# <span id="page-34-1"></span><span id="page-34-0"></span>**3 De MacBook uitbreiden**

**www.apple.com/nl/store**

**Mac Help & RAM** 

Dit hoofdstuk bevat informatie over en instructies voor het vervangen van de batterij, het vervangen van de harde schijf en het installeren van extra geheugen in de MacBook.

*WAARSCHUWING:* Het wordt aanbevolen de installatie van extra geheugen en een andere harde schijf uit te laten voeren door een door Apple erkende technicus. In het bij de computer geleverde boekje over service en ondersteuning door Apple leest u hoe u contact met Apple opneemt. Eventuele schade die ontstaat doordat u de installatie zelf uitvoert, valt niet onder de garantie op de computer.

## <span id="page-35-1"></span><span id="page-35-0"></span>De batterij verwijderen en vervangen

U kunt de batterij vervangen als deze aan vernieuwing toe is. Als u een andere harde schijf of geheugen wilt installeren, moet u ook weten hoe u de batterij verwijdert.

### **De batterij verwijderen en vervangen**

**1** Zet de MacBook uit. Koppel de lichtnetadapter, Ethernet-kabel, antidiefstalkabel en eventuele andere kabels die op de MacBook zijn aangesloten los om schade aan de computer te voorkomen.

*WAARSCHUWING:* De interne onderdelen van de MacBook kunnen warm zijn. Als u de MacBook kort tevoren hebt gebruikt, laat u na het uitzetten van de computer de interne onderdelen van de computer tien minuten afkoelen voordat u verdergaat. Ga voorzichtig om met de batterij. Zie [pagina 74](#page-73-0) voor veiligheidsinformatie over de batterij.
**2** Draai de MacBook om en kijk waar de ontgrendeling van de batterij zich bevindt. Duw de ontgrendeling naar beneden en verwijder het toegangsklepje voor de batterij en de harde schijf.

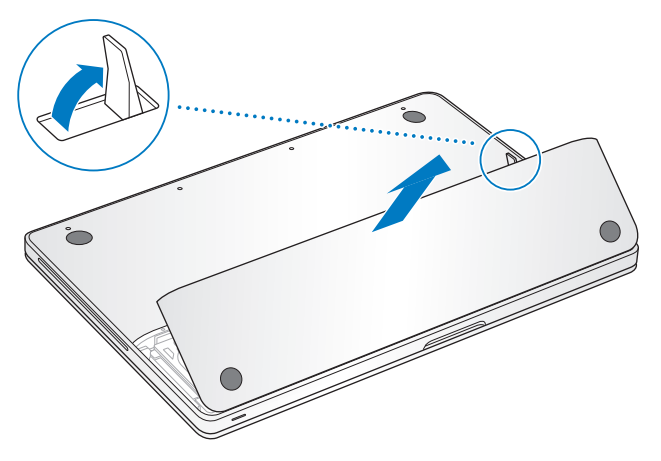

*Opmerking:* de ontgrendeling dient zich in geopende positie te bevinden wanneer u de batterij en het toegangsklepje verwijdert of terugplaatst.

**3** Trek voorzichtig aan het lipje van de batterij om de batterij te verwijderen (terwijl de ontgrendeling zich in geopende positie bevindt).

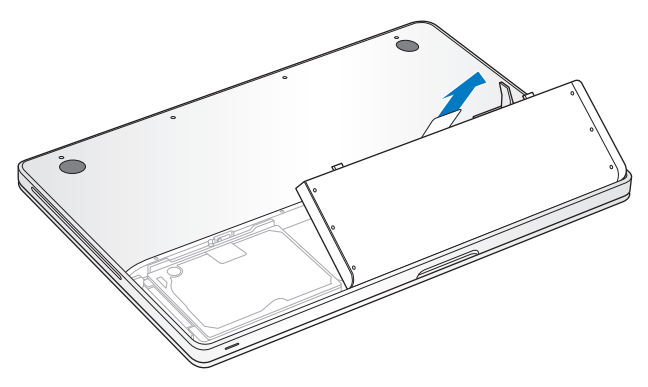

U hebt nu toegang tot het serienummer, de harde schijf en andere onderdelen van de MacBook.

<span id="page-37-0"></span>**4** Let erop dat de ontgrendeling zich in geopende positie bevindt wanneer u de batterij terugplaatst. Houd de batterij schuin en schuif de geribbelde rand van de batterij onder de beugels aan de buitenste rand van de batterijnis. Duw de batterij voorzichtig naar beneden.

**5** Plaats het toegangsklepje terug. Zorg er hierbij voor dat het klepje evenwijdig loopt aan de onderzijde van de behuizing van uw MacBook en duw de ontgrendeling omlaag. Sluit de lichtnetadapter en alle andere kabels weer aan.

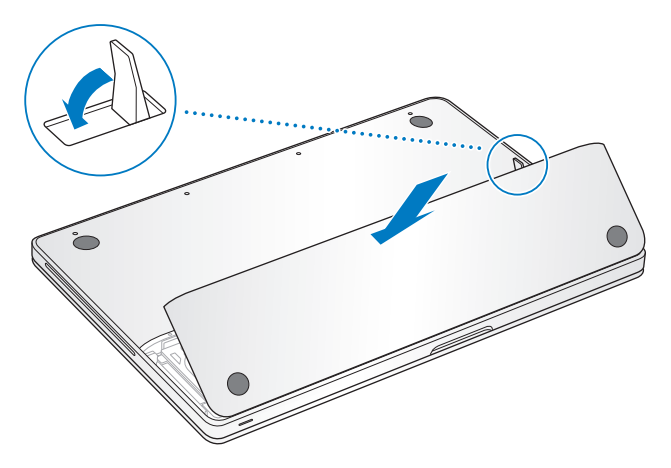

# De harde schijf vervangen

U kunt de harde schijf in uw MacBook vervangen door een andere harde schijf. De harde schijf bevindt zich links naast de batterij wanneer u de achterzijde van uw MacBook opent. De nieuwe schijf moet 2,5 inch zijn en een Serial ATA (SATA) connector hebben.

#### **De harde schijf in de MacBook vervangen**

- **1** Volg de instructies voor het verwijderen van de batterij op [pagina 36](#page-35-0).
- **2** Raak één van de metalen onderdelen in de computer aan om eventuele statische elektriciteit te ontladen.

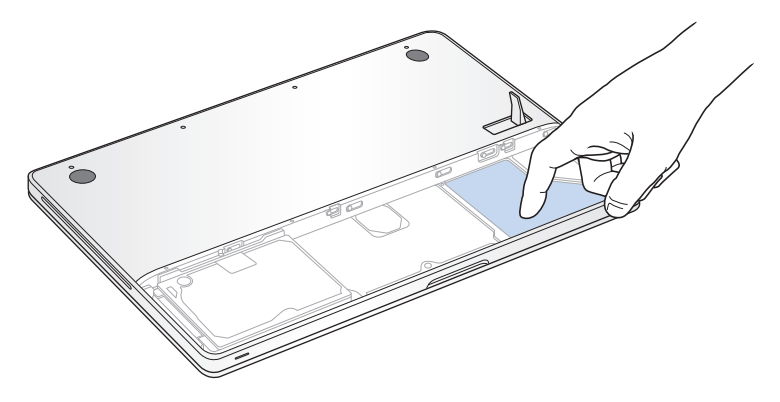

- **3** Kijk waar de beugel aan de bovenzijde van de schijf zich bevindt. Gebruik een kruiskopschroevendraaier om de schroef te verwijderen waarmee de beugel op zijn plaats wordt gehouden.
- **4** Til de schijf voorzichtig aan het lipje uit de houder.

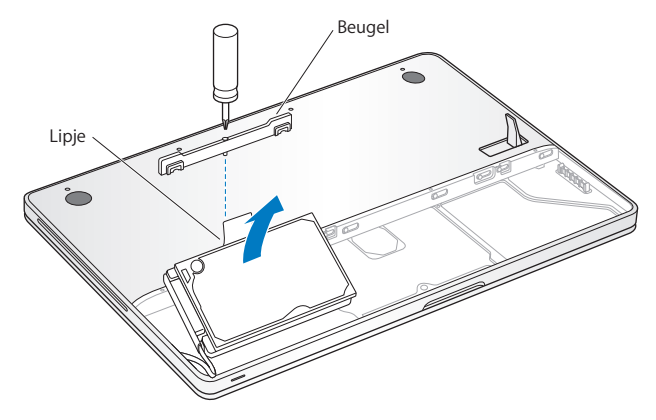

De beugel van de schijf komt los. Bewaar de beugel op een veilige plek.

**5** Houd de schijfeenheid aan de zijkanten vast terwijl u voorzichtig aan de connector aan de linkerzijde van de schijfeenheid trekt om deze los te halen.

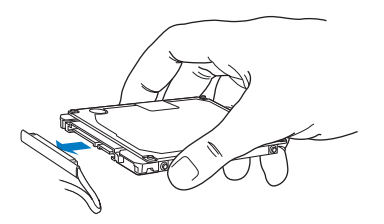

De connector is bevestigd aan een kabeltje en blijft in de nis van de hardeschijfeenheid.

*Belangrijk:* Er bevinden zich vier montageschroeven aan de zijkanten van de hardeschijfeenheid. Als de nieuwe eenheid niet met dergelijke schroeven is geleverd, verwijdert u de schroeven van de oude schijfeenheid en draait u deze in de nieuwe schijfeenheid voordat u de schijf installeert.

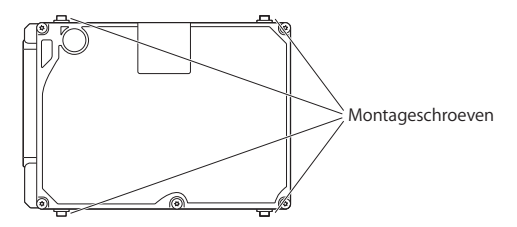

**6** Bevestig de connector aan de linkerzijde van de nieuwe harde schijf.

**7** Plaats de schijf in een hoek in de houder en zorg ervoor dat de schroeven op hun plaats zitten.

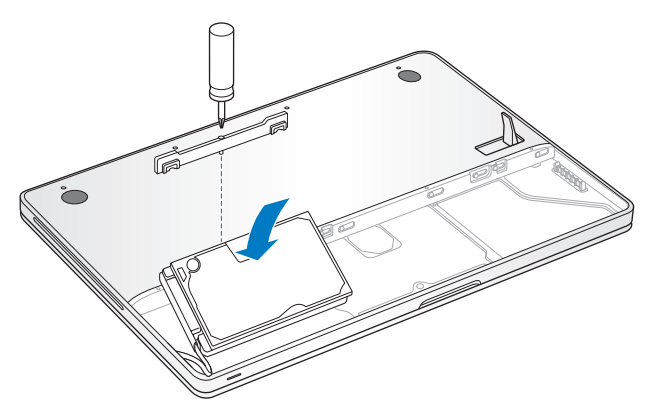

- **8** Plaats de beugel terug en draai de schroeven vast.
- **9** Volg de instructies voor het terugplaatsen van de batterij op [pagina 38.](#page-37-0)

Zie ["De bij de MacBook geleverde software opnieuw installeren" op pagina 65](#page-64-0) voor informatie over het installeren van Mac OS X en meegeleverde programma's.

# <span id="page-43-0"></span>Extra geheugen installeren

De computer heeft twee geheugensleuven, die toegankelijk zijn als u de batterij en de onderzijde van de behuizing verwijdert. In de MacBook is minimaal 2 GB DDR3 (Double Data Rate) SDRAM-geheugen (Synchronous Dynamic Random-Access Memory) van 1066 MHz geïnstalleerd. Beide geheugensleuven kunnen een SDRAM-module bevatten die voldoet aan de volgende specificaties:

- DDR3 SO-DIMM-formaat (Small Outline Dual Inline Memory Module)
- $\cdot$  1.25 inch (3.18 cm)
- $\cdot$  1 GB of 2 GB
- 200-pens-module
- PC3-8500 DDR3 1066-MHz RAM

U kunt twee geheugenmodules van 2 GB toevoegen voor maximaal 4 GB geheugen. De computer levert de beste prestaties als u beide geheugensleuven van een geheugenmodule voorziet en modules met dezelfde geheugencapaciteit gebruikt.

#### **Geheugen in de MacBook installeren**

- **1** Volg de instructies voor het verwijderen van de batterij op [pagina 36](#page-35-0).
- **2** Verwijder de acht schroeven aan de onderzijde van de MacBook en verwijder de onderkant van de behuizing.

*Belangrijk:* De schroeven zijn van verschillende lengte. Let er daarom bij het verwijderen op welke schroef op welke positie hoort, zodat u de schroeven later weer correct kunt terugplaatsen. Bewaar de schroeven op een veilige plek.

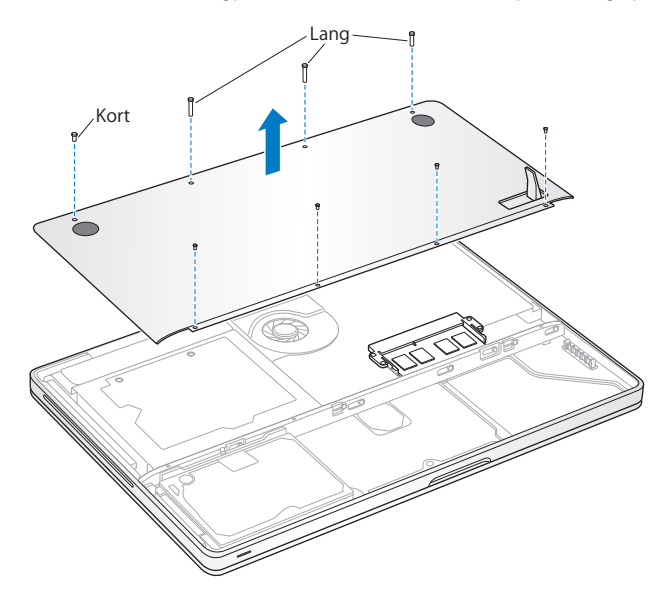

*Belangrijk:* Wanneer u de onderzijde van de behuizing verwijdert, legt u gevoelige ingebouwde onderdelen bloot. Raak bij het verwijderen of toevoegen van geheugen geen andere onderdelen aan dan de geheugenonderdelen.

**3** Raak één van de metalen onderdelen in de computer aan om eventuele statische elektriciteit te ontladen.

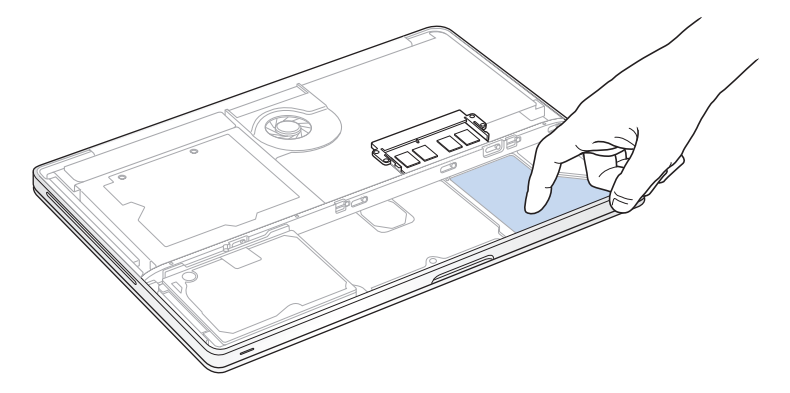

**4** Druk op de ontgrendelingen aan de zijkanten van de geheugenmodule naar buiten om de module omhoog te laten komen.

De geheugenmodule komt gedeeltelijk omhoog. Voordat u de module verwijdert, controleert u of de halfronde uitsparingen zichtbaar zijn. Als dit niet het geval is, drukt u nogmaals op de ontgrendelingen.

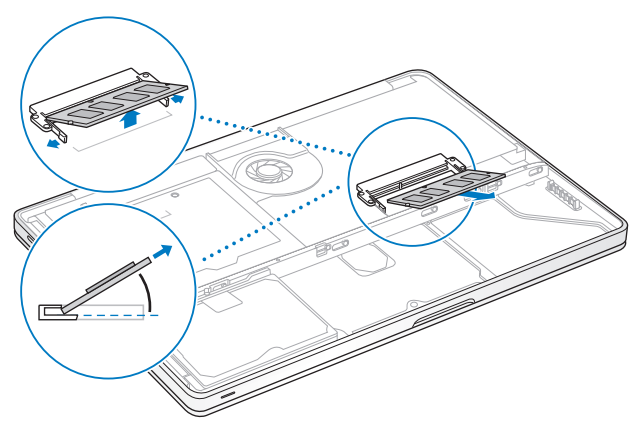

- **5** Houd de geheugenmodule bij de uitsparingen vast en haal de module uit de sleuf.
- **6** Verwijder de andere geheugenmodule.

*Belangrijk:* houd de geheugenmodules aan de zijkant vast en raak de goudkleurige connectors niet aan.

- **7** Plaats de nieuwe geheugenmodule in de sleuf:
	- **a** Houd de uitsparing aan de goudkleurige rand van de module boven de uitsparing in de onderste geheugensleuf.
	- **b** Kantel de kaart en duw het geheugen in de sleuf.
	- **c** Druk de geheugenmodule met twee vingers tegelijk de sleuf in, waarbij u een gelijkmatige druk uitoefent. Als u de module op de juiste wijze installeert, hoort u een klik.
	- **d** Herhaal deze procedure om een extra geheugenmodule in de bovenste sleuf te installeren. Duw de module omlaag om deze te bevestigen.

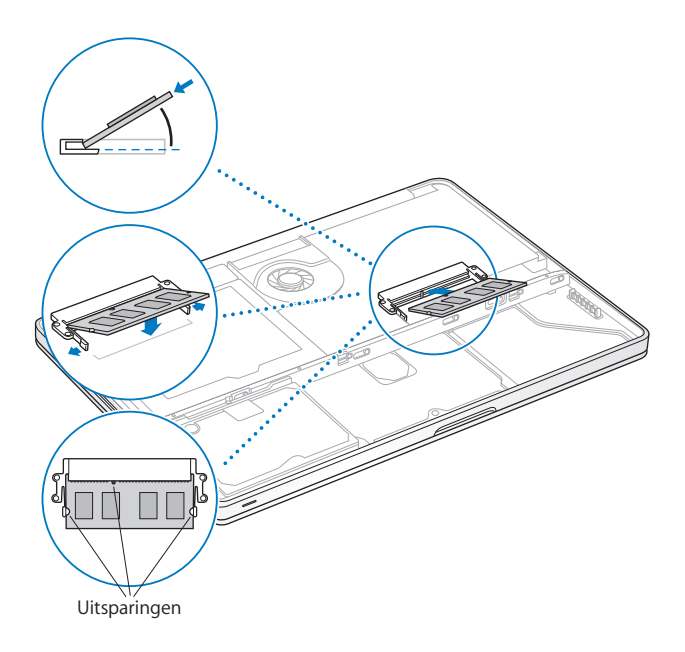

**8** Plaats de onderzijde van de behuizing terug. Plaats de acht schroeven terug en draai deze vast. Zorg ervoor dat elke schroef (de schroeven hebben verschillende lengtes) in de juiste opening wordt teruggeplaatst.

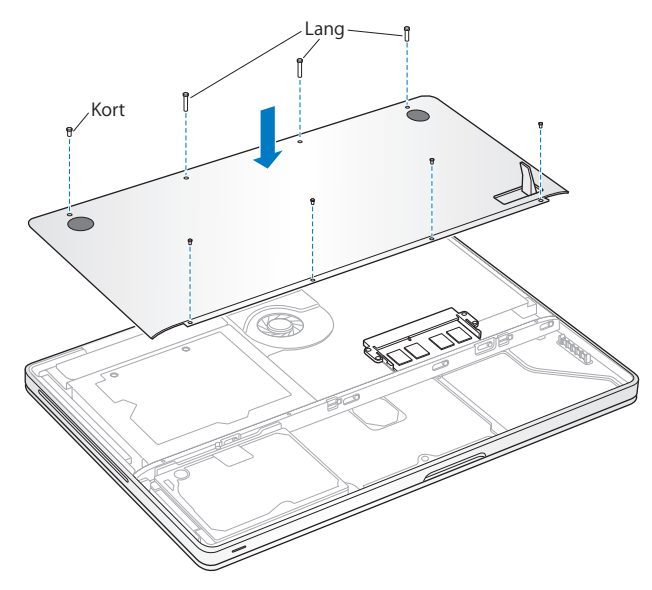

**9** Volg de instructies voor het terugplaatsen van de batterij op [pagina 38.](#page-37-0)

## **Controleren of de MacBook het nieuwe geheugen herkent**

Nadat u extra geheugen in de MacBook hebt geïnstalleerd, moet u controleren of de computer het nieuwe geheugen herkent.

#### **Controleren hoeveel geheugen in de computer is geïnstalleerd**

- **1** Start de MacBook op.
- **2** Als het Mac OS X-bureaublad verschijnt, kiest u 'Apple' ( $\hat{\bullet}$ ) > 'Over deze Mac'.

Voor een gedetailleerd overzicht van het geheugen dat in de computer is geïnstalleerd, opent u Systeemprofiel door op de knop 'Meer info' te klikken en vervolgens op 'Geheugen' te klikken.

Als de MacBook het geheugen niet herkent of niet juist opstart, controleert u of het door u geïnstalleerde geheugen compatibel is met de MacBook en of het geheugen op de juiste manier is geïnstalleerd.

**4**

# **4 Problemen oplossen**

**www.apple.com/nl/support**

**Mac Help help**

Het kan voorkomen dat u problemen ondervindt tijdens het gebruik van de MacBook. Dit hoofdstuk bevat oplossingen voor problemen die zich kunnen voordoen. In Mac Help en op de ondersteuningswebsite van de MacBook op www.apple.com/nl/ support/macbook vindt u meer informatie over het oplossen van problemen.

In de meeste gevallen zijn problemen met de MacBook snel en eenvoudig op te lossen. Ga na wat zich voorafgaand aan het probleem heeft voorgedaan. Om een duidelijk overzicht van de eventuele oorzaken te krijgen, is het handig om op papier te zetten welke handelingen u hebt uitgevoerd voordat het probleem optrad. Noteer:

- Met welke programma's u werkte toen het probleem optrad (problemen die zich alleen voordoen wanneer u met een bepaald programma werkt, kunnen erop wijzen dat het programma niet compatibel is met de Mac OS-versie die op de computer is geïnstalleerd)
- Welke nieuwe software u hebt geïnstalleerd, met name software die mogelijk onderdelen aan de Systeemmap heeft toegevoegd
- Welke hardware u hebt geïnstalleerd, zoals extra geheugen of een randapparaat

## Problemen die het gebruik van de MacBook verhinderen

**De MacBook reageert niet of de aanwijzer kan niet worden verplaatst** Het komt sporadisch voor dat een programma vastloopt. In Mac OS X kunt u een vastgelopen programma stoppen zonder dat u de computer opnieuw hoeft op te starten.

#### **Een programma geforceerd stoppen**

**1** Druk op Command  $(\mathcal{H})$  + Option  $(\neg)$ + Esc of kies 'Apple'  $(\hat{\mathbf{S}})$  > 'Forceer stop' in de menubalk.

In het venster 'Programma's geforceerd stoppen' dat verschijnt, is het desbetreffende programma al geselecteerd.

**2** Klik op 'Forceer stop'.

Het programma wordt gestopt, terwijl alle andere programma's geopend blijven.

Indien nodig kunt u vanuit dit venster de Finder ook opnieuw starten.

Sla uw werk in alle openstaande programma's op en start de computer opnieuw op om te controleren of het probleem volledig is opgelost.

Als het probleem zich regelmatig voordoet, kiest u in de menubalk 'Help' > 'Mac Help'. Zoek op "vastlopen" voor meer informatie wanneer de computer vastloopt of niet meer reageert.

Als het probleem zich alleen bij een bepaald programma voordoet, informeert u bij de fabrikant van het programma of het compatibel is met de computer. Ga naar www.apple.com/nl/guide voor ondersteuning en informatie over de software die bij de MacBook is geleverd.

Als u zeker weet dat het programma compatibel is, moet u mogelijk de systeemsoftware opnieuw installeren. Zie ["De bij de MacBook geleverde software](#page-64-1)  [opnieuw installeren" op pagina 65](#page-64-1) voor meer informatie.

## **De MacBook loopt vast tijdens het opstarten, er verschijnt een knipperend vraagteken op het scherm of het beeldscherm is zwart terwijl het indicatielampje van de sluimerstand continu brandt (sluimerstand inactief)**

Het knipperende vraagteken geeft meestal aan dat er geen systeemsoftware kan worden gevonden op de harde schijf van de computer of op andere schijven die op de computer zijn aangesloten.

- Â Wacht enkele seconden. Als de computer vervolgens niet opstart, schakelt u de computer uit door de aan/uit-knop ((!)) acht à tien seconden ingedrukt te houden. Koppel alle externe randapparatuur los en probeer de computer opnieuw op te starten door op de aan/uit-knop te drukken ( $\cup$ ) terwijl u de Option-toets ( $\subseteq$ ) ingedrukt houdt. Tijdens de opstartprocedure klikt u op het symbool van de harde schijf en vervolgens op de pijl naar rechts. Nadat de computer is opgestart, opent u Systeemvoorkeuren en klikt u op 'Opstartschijf'. Selecteer een Mac OS X-systeemmap op de harde schijf.
- Als dit niet helpt, probeert u de schijf te repareren met Schijfhulpprogramma.
	- Plaats de Mac OS X-installatie-dvd in de schijfeenheid van de computer.
	- Â Start de computer opnieuw op en houd tijdens het opstarten de C-toets ingedrukt.
	- Â Kies 'Installatieprogramma' > 'Open Schijfhulpprogramma'. Als Schijfhulpprogramma wordt geopend, volgt u de instructies in het paneel 'Schijf-EHBO' om te zien of Schijfhulpprogramma de schijf kan herstellen.

Als dit niet helpt, moet u mogelijk de systeemsoftware opnieuw installeren. Zie ["De bij de MacBook geleverde software opnieuw installeren" op pagina 65](#page-64-1) voor meer informatie.

#### **U kunt de MacBook niet inschakelen of opnieuw opstarten**

Probeer de volgende oplossingen, in de opgegeven volgorde, totdat de computer opstart.

- Controleer of de lichtnetadapter op de computer en een werkend stopcontact is aangesloten. Zorg ervoor dat u de MagSafe-lichtnetadapter van 60 W gebruikt die u bij de MacBook hebt ontvangen. Als de lichtnetadapter de batterij niet meer oplaadt en het indicatielampje op de stekker niet gaat branden wanneer u het netsnoer aansluit, haalt u het netsnoer uit het stopcontact en sluit u het opnieuw aan.
- Â Controleer of de batterij moet worden opgeladen. Druk op het knopje aan de linkerzijde van de computer. De indicatielampjes (maximaal acht) geven de batterijlading weer. Als er slechts één lampje brandt, sluit u de lichtnetadapter aan om de batterij op te laden. Zie [pagina 58](#page-57-0) voor meer informatie over de indicatielampjes van de batterij.
- Als het probleem aanhoudt, herstelt u de fabrieksinstellingen van de computer door de lichtnetadapter los te koppelen, de batterij te verwijderen en de aan/uit-knop (®) ten minste vijf seconden ingedrukt te houden.
- Â Als u onlangs extra geheugen hebt geïnstalleerd, controleert u of dit op de juiste manier is geïnstalleerd en of het geschikt is voor de computer. Probeer de computer op te starten door het geheugen te verwijderen en het oude geheugen opnieuw te installeren (zie [pagina 44\)](#page-43-0).
- Druk op de aan/uit-knop ( $\bigcirc$ ) en houd direct daarna de toetsen Command ( $\mathcal{H}$ ), Option  $\left(\leftarrow$ ), P en R gelijktijdig ingedrukt totdat u het opstartsignaal voor de tweede keer hoort. Hiermee wordt het PRAM (parameter-RAM) opnieuw ingesteld.

• Zie ["Meer informatie over service en ondersteuning" op pagina 67](#page-66-0) als het nog steeds niet lukt om de MacBook op te starten voor informatie over service en ondersteuning door Apple.

#### **Het beeldscherm wordt zwart of de MacBook loopt vast**

Probeer de MacBook opnieuw op te starten.

- **1** Koppel alle op de MacBook aangesloten apparaten los, behalve de lichtnetadapter.
- **2** Druk op de aan/uit-knop ((<sup>t</sup>)) om het systeem opnieuw op te starten.
- **3** Zorg ervoor dat de batterijlading ten minste tien procent is voordat u externe hardware aansluit en weer verdergaat met uw werk.

Aan het batterijstatussymbool ( $\leftarrow$ ) in de menubalk kunt u zien hoe ver de batterij is opgeladen.

Ook is het mogelijk dat het beeldscherm donkerder wordt als er opties zijn ingesteld om het stroomverbruik van de batterij te beperken.

## <span id="page-57-0"></span>**U drukt op het knopje van de batterij en alle indicatielampjes van de batterij knipperen vijf keer snel achterelkaar**

De batterij moet worden vervangen. Neem contact op met een door Apple erkende serviceaanbieder (AASP).

### **U drukt op het knopje van de batterij en de indicatielampjes van de batterij beginnen van links naar rechts en vervolgens van rechts naar links vijf keer achterelkaar te knipperen**

De batterij wordt niet herkend. Controleer of de batterij op de juiste wijze in de computer is geïnstalleerd.

#### **U bent uw wachtwoord vergeten**

U kunt het beheerderswachtwoord en de wachtwoorden van alle andere accounts opnieuw instellen.

- **1** Plaats de Mac OS X-installatie-dvd.Start vervolgens de computer opnieuw op en houd tijdens het opstarten de C-toets ingedrukt.
- **2** Kies in de menubalk 'Hulpprogramma's' > 'Stel wachtwoord opnieuw in'. Volg de instructies op het scherm.

#### **U kunt een schijf niet verwijderen**

Stop de programma's of bestanden die gebruikmaken van de schijf en probeer het opnieuw. Als dit niet werkt, start u de computer opnieuw op terwijl u de knop van het trackpad ingedrukt houdt.

# Apple Hardware Test gebruiken

Als u vermoedt dat een probleem te maken heeft met de hardware van de MacBook, kunt u het programma Apple Hardware Test gebruiken om te bepalen of er zich een probleem voordoet met een van de onderdelen van de computer, zoals het geheugen of de processor.

#### **Apple Hardware Test gebruiken**

- **1** Koppel alle externe apparaten van de computer los, behalve de lichtnetadapter. Als er een Ethernet-kabel is aangesloten, koppelt u deze los.
- **2** Start de MacBook opnieuw op en houd tijdens het opstarten de D-toets ingedrukt.
- **3** Als het keuzevenster van Apple Hardware Test verschijnt, selecteert u de gewenste taal.
- **4** Druk op de Return-toets of klik op de knop met de pijl naar rechts.
- **5** Volg de instructies op het scherm als het hoofdvenster van Apple Hardware Test verschijnt (na ongeveer 45 seconden).
- **6** Als Apple Hardware Test een probleem vindt, wordt een foutcode weergegeven. Noteer deze foutcode voordat u verdere ondersteuning zoekt. Als Apple Hardware Test geen hardwareprobleem vindt, heeft het probleem mogelijk met de software te maken.

Als de bovenstaande procedure niet werkt, plaatst u de programma-installatie-dvd om Apple Hardware Test te gebruiken. Raadpleeg voor meer informatie het bestand 'Apple Hardware Test LeesMij' op de programma-installatie-dvd die u bij uw computer hebt ontvangen.

## Problemen met de internetverbinding

Met behulp van de netwerkconfiguratie-assistent die op de MacBook is geïnstalleerd, kunt u de internetverbinding stapsgewijs configureren. Open Systeemvoorkeuren en klik op 'Netwerk'. Klik op de knop 'Assistentie' om de netwerkconfiguratie-assistent te openen.

Als er zich problemen met de internetverbinding voordoen, kunt u de onderstaande stappen uitvoeren. Start eerst het hulpprogramma Diagnostische netwerkinfo.

#### **Diagnostische netwerkinfo gebruiken**

- 1 Kies 'Apple' ( $\bullet$ ) > 'Systeemvoorkeuren'.
- **2** Klik op 'Netwerk' en vervolgens op 'Assistentie'.
- **3** Klik op 'Diagnostische info' om Diagnostische netwerkinfo te openen.
- **4** Volg de instructies op het scherm.

Als u het probleem niet kunt oplossen met Diagnostische netwerkinfo, is er mogelijk een probleem met de internetaanbieder waarmee u verbinding probeert te maken, met een extern apparaat dat u gebruikt voor verbindingen met uw internetaanbieder, of met de server die u probeert te bereiken. U kunt de volgende stappen uitvoeren.

#### **Internetverbindingen via een ADSL- of kabelmodem of LAN**

Controleer of alle modemkabels goed zijn aangesloten. Controleer het netsnoer van de modem, de kabel tussen de modem en de computer en de kabel van de modem naar de telefoonaansluiting. Controleer ook of de kabels en de voedingen van Ethernethubs en -routers goed zijn aangesloten.

#### **De modem aan- en uitzetten en de modemhardware opnieuw instellen**

Schakel de ADSL- of kabelmodem uit en schakel het apparaat vervolgens na een paar minuten weer in. Sommige internetaanbieders bevelen aan om hierbij het netsnoer van de modem uit het stopcontact te halen. Als de modem een resetknop heeft, kunt u de modem hiermee vóór of na het in- en uitschakelen opnieuw instellen.

*Belangrijk:* Instructies die betrekking hebben op modems zijn niet van toepassing als u gebruikmaakt van een LAN. In tegenstelling tot gebruikers van een kabel- of ADSLmodem beschikken gebruikers van een LAN in veel gevallen over hubs, switches, routers en andere verbindingsapparatuur. LAN-gebruikers moeten contact opnemen met hun netwerkbeheerder in plaats van met de internetaanbieder.

#### **PPPoE-verbindingen**

Als u geen verbinding met uw internetaanbieder kunt maken via PPPoE (Point to Point Protocol over Ethernet), controleert u of u de juiste gegevens hebt opgegeven in het paneel 'Netwerk' in Systeemvoorkeuren.

#### **De PPPoE-instellingen controleren**

- 1 Kies 'Apple' ( $\hat{\bullet}$ ) > 'Systeemvoorkeuren'.
- **2** Klik op 'Netwerk'.
- **3** Klik op de knop met het plusteken onder de lijst met netwerkverbindingen en kies 'PPPoE' uit het venstermenu 'Interface'.
- **4** Kies een interface voor de PPPoE-voorziening uit het venstermenu 'Ethernet'. Kies 'Ethernet' als u verbinding wilt maken met een bekabeld netwerk of 'AirPort' als u verbinding wilt maken met een draadloos netwerk.
- **5** Geef de informatie op die u van uw internetaanbieder hebt ontvangen, zoals de accountnaam, het wachtwoord en de naam van de PPPoE-dienst (indien noodzakelijk).
- **6** Klik op 'Pas toe' om de instellingen te activeren.

#### **Netwerkverbindingen**

Controleer of de Ethernet-kabel is aangesloten op de MacBook en op de netwerkaansluiting. Controleer ook of de kabels en de voedingen van de Ethernethubs en -routers goed zijn aangesloten.

Als twee of meer computers gebruikmaken van dezelfde internetverbinding, controleert u of het netwerk correct is geconfigureerd. Hiervoor moet u weten of uw internetaanbieder één of meerdere (een voor elke computer) IP-adressen verstrekt.

Als u slechts één IP-adres hebt, moet u een router hebben die het delen van één IPadres door meerdere computers mogelijk maakt. Dit wordt wel NAT (Network Address Translation) of "IP masquerading" genoemd. U moet de configuratiegegevens controleren aan de hand van de documentatie die bij de router is geleverd of door contact op te nemen met degene die het netwerk heeft geconfigureerd. Met een AirPort-basisstation kunt u één IP-adres delen met meerdere computers. Raadpleeg Mac Help of de AirPort Extreme-website van Apple op www.apple.com/nl/support/ airport voor meer informatie over het gebruik van een AirPort-basisstation.

Als u het probleem met behulp van de bovengenoemde stappen niet kunt oplossen, neemt u contact op met uw internetaanbieder of netwerkbeheerder.

# Problemen met de draadloze communicatie via AirPort Extreme

Als u problemen ondervindt met AirPort Extreme, kunt u het volgende doen:

- Controleer of de computer of het netwerk waarmee u verbinding wilt maken actief is en over een basisstation beschikt.
- Controleer of u de software op de juiste manier hebt geconfigureerd volgens de instructies die u bij het basisstation of toegangspunt hebt ontvangen.
- Zorg ervoor dat u zich binnen het bereik van het basisstation van de andere computer of het netwerk bevindt. Elektronische apparaten of metalen voorwerpen kunnen interferentie veroorzaken met draadloze communicatie, waardoor het bereik kan afnemen. De ontvangst wordt soms beter wanneer de computer wordt verplaatst of gedraaid.
- Controleer het AirPort-statussymbool ( $\widehat{\mathcal{F}}$ ) in de menubalk. De signaalsterkte wordt aangegeven met maximaal vier balkjes. Als het signaal zwak is, zet u de computer dichter bij het basisstation neer.
- Â Raadpleeg AirPort Help (kies in de menubalk 'Help' > 'Mac Help' en kies vervolgens 'Bibliotheek' > 'AirPort Help'), of raadpleeg de handleiding bij het draadloze apparaat voor meer informatie.

## De software van de computer up-to-date houden

Als u verbinding met het internet maakt, kunt u de meest recente gratis softwareupdates, besturingsbestanden en andere Apple uitbreidingen automatisch downloaden en installeren.

Wanneer u verbinding met het internet hebt, zoekt Software-update naar updates voor de computer. U kunt echter ook een schema instellen zodat de MacBook regelmatig naar updates zoekt en deze automatisch worden gedownload en geïnstalleerd.

#### **Zoeken naar software-updates**

- **1** Open Systeemvoorkeuren.
- **2** Klik op 'Software-update' en volg de instructies op het scherm.
	- Zoek in Mac Help op "software-update" als u meer wilt weten over updates.
	- Â Ga naar www.apple.com/nl/macosx voor de meest recente informatie over Mac OS X.

# <span id="page-64-1"></span><span id="page-64-0"></span>De bij de MacBook geleverde software opnieuw installeren

Met de software-installatieschijven die bij de computer zijn geleverd kunt u Mac OS X en de meegeleverde programma's opnieuw installeren. U kunt 'Archiveer en installeer' kiezen om de bestaande bestanden en instellingen te bewaren, of 'Wis en installeer' om alle gegevens te wissen.

*Belangrijk:* Het wordt aanbevolen om een reservekopie van de gegevens op de harde schijf te maken voordat u software herstelt. Met de optie 'Wis en installeer' wist u de harde schijf. U moet daarom een reservekopie van alle belangrijke bestanden maken voordat u Mac OS X en andere programma's installeert. Apple is niet verantwoordelijk voor gegevens die verloren zijn gegaan.

## **Mac OS X installeren**

#### **Mac OS X installeren**

- **1** Maak een reservekopie van alle belangrijke bestanden.
- **2** Zorg ervoor dat de lichtnetadapter is aangesloten op de computer en op het stopcontact.
- **3** Plaats de Mac OS X-installatie-dvd die u bij de computer hebt ontvangen.
- **4** Klik dubbel op 'Mac OS X-installatie'.
- **5** Volg de instructies op het scherm.

*Opmerking:* Als u de oorspronkelijke, in de fabriek op de computer geïnstalleerde versie van Mac OS X wilt herstellen, klikt u in het paneel 'Doelvolume selecteren' van het installatieprogramma op 'Opties' en selecteert u vervolgens de optie 'Wis en installeer'. Als u 'Wis en installeer' kiest, verschijnt er een bericht met de melding dat u de programma-installatie-dvd kunt gebruiken om met uw computer meegeleverde programma's opnieuw te installeren.

- **6** Wanneer de installatie is voltooid, klikt u op 'Herstart' om de computer opnieuw op te starten.
- **7** Volg de aanwijzingen in de configuratie-assistent om uw gebruikersaccount te configureren.

## **Programma's installeren**

Als u Mac OS X opnieuw op uw computer installeert en de optie 'Wis en installeer' kiest, moet u de programma's die met de computer werden meegeleverd, zoals de iLife-programma's, opnieuw installeren.

#### **De bij de computer geleverde programma's opnieuw installeren**

- **1** Zorg ervoor dat de lichtnetadapter is aangesloten op de computer en op het stopcontact.
- **2** Plaats de programma-installatie-dvd die u bij de computer hebt ontvangen.
- **3** Klik dubbel op 'Install Bundled Software'.
- **4** Volg de instructies op het scherm.
- **5** Klik op 'Sluit' wanneer de installatie is voltooid.

# <span id="page-66-0"></span>Meer informatie over service en ondersteuning

De MacBook heeft geen onderdelen die u zelf kunt vervangen, met uitzondering van de harde schijf en het geheugen. Als aan de MacBook onderhoud moet worden uitgevoerd, brengt u de computer naar een door Apple erkende serviceaanbieder of neemt u contact op met Apple. Meer informatie over de MacBook is beschikbaar op het internet, via Mac Help, Systeemprofiel en Apple Hardware Test.

#### **Informatie op het internet**

Ga naar www.apple.com/nl/support voor informatie over service en ondersteuning via het internet. Kies uw land uit het venstermenu. U kunt de AppleCare Knowledge Base doorzoeken, software-updates zoeken en adviezen vinden op de discussieforums van Apple.

#### **Help**

In Mac Help kunt u vaak antwoorden op uw vragen vinden, plus instructies en informatie over het oplossen van problemen. Kies 'Help' > 'Mac Help'.

#### **Systeemprofiel**

Als u informatie over de MacBook zoekt, gebruikt u Systeemprofiel. Systeemprofiel toont u de geïnstalleerde hardware en software, het serienummer, de versie van het besturingssysteem, de hoeveelheid geïnstalleerd geheugen en nog veel meer. Om Systeemprofiel te openen, kiest u in de menubalk 'Apple' ( $\bullet$ ) > 'Over deze Mac' en klikt u op 'Meer info'.

## **Service en ondersteuning via AppleCare**

Bij de MacBook krijgt u 90 dagen technische ondersteuning en één jaar garantie voor hardwarereparaties bij een door Apple erkend reparatiecentrum, zoals een erkende serviceaanbieder (AASP). U kunt deze garantie uitbreiden met behulp van het AppleCare Protection Plan. Ga voor informatie naar de website www.apple.com/nl/ support/products of de website van uw land (zie tabel verderop).

Als u hulp nodig hebt, kan een medewerker van AppleCare u telefonisch terzijde staan bij het installeren en openen van programma's en het oplossen van veelvoorkomende problemen. Neem contact op met een ondersteuningscentrum in uw omgeving. (Ondersteuning gedurende de eerste 90 dagen is gratis.) Zorg dat u de aankoopdatum en het serienummer van de MacBook bij de hand hebt voordat u belt.

*Opmerking:* De 90 dagen gratis telefonische ondersteuning is van kracht vanaf de datum van aankoop. Aan deze ondersteuning zijn mogelijk telefoonkosten verbonden.

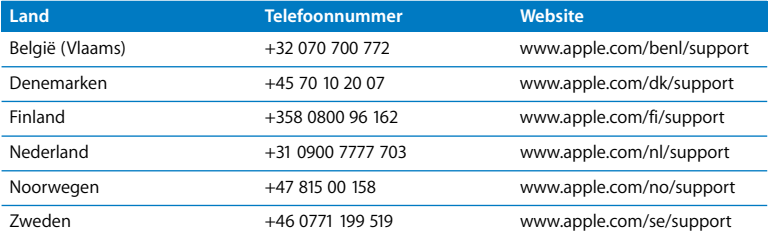

Telefoonnummers kunnen tussentijds worden gewijzigd en er kunnen lokale en internationale beltarieven van toepassing zijn. Een volledige lijst is beschikbaar op deze website:

**www.apple.com/contact/phone\_contacts.html**

## De locatie van het serienummer van de computer

U kunt het serienummer van de computer op een van de volgende manieren achterhalen:

- Kies 'Apple' ( $\bigcirc$ ) > 'Over deze Mac' en klik op het versienummer onder "Mac OS X" om achtereenvolgens het Mac OS X-versienummer, de buildversie en het serienummer van de computer weer te geven.
- Â Open Systeemprofiel (in /Programma's/Hulpprogramma's) en klik op 'Hardware'.
- Â Verwijder de batterij. Het serienummer van de MacBook bevindt zich aan de voorzijde in de batterijhouder. Zie [pagina 36](#page-35-1) voor meer informatie over het verwijderen van de batterij.

**5**

# **5 Belangrijke informatie**

**www.apple.com/nl/environment**

**Mac Help ergonomie**

Volg voor uw eigen veiligheid en ter bescherming van de apparatuur deze aanwijzingen voor het schoonmaken van de MacBook en het omgaan met de computer. U vindt hier tevens richtlijnen om prettiger met de computer te werken. Zorg dat u deze informatie altijd binnen handbereik hebt.

# Belangrijke veiligheidsinformatie

*WAARSCHUWING:* het negeren van deze veiligheidsinstructies kan brand, elektrische schokken of andere verwondingen of schade tot gevolg hebben.

**Correct omgaan met de Mac Book** Plaats de MacBook op een stabiel werkoppervlak en zorg ervoor dat er voldoende lucht onder en rond de computer kan stromen. Gebruik de MacBook niet wanneer deze op een kussen of ander zacht materiaal staat. Hierdoor kunnen de ventilatieopeningen worden geblokkeerd. Leg nooit iets op het toetsenbord als u de MacBook gebruikt. Duw geen voorwerpen in de ventilatieopeningen.

De onderkant van de MacBook kan erg warm worden bij normaal gebruik. Als u de MacBook op uw schoot hebt en de computer te warm wordt, moet u de MacBook op een stabiel werkoppervlak zetten.

**Water en vochtige locaties** Plaats geen dranken naast of op de MacBook en vermijd locaties waar het risico bestaat dat er vocht in de computer komt, zoals in de buurt van wastafels, baden, douchecellen, enzovoort. Gebruik de MacBook niet onder vochtige weersomstandigheden, zoals regen, sneeuw of mist.
**De MagSafe-lichtnetadapter van 60 W** Controleer of de wisselstroomstekker of het netsnoer volledig in de lichtnetadapter is gestoken voordat u de adapter op een stopcontact aansluit. Gebruik alleen de lichtnetadapter die bij de MacBook is geleverd of een door Apple goedgekeurde lichtnetadapter die compatibel is met dit product. De lichtnetadapter kan erg warm worden bij normaal gebruik. Sluit de lichtnetadapter altijd rechtstreeks aan op een stopcontact of plaats deze op de grond in een goed geventileerde omgeving.

Haal de lichtnetadapter uit het stopcontact, verwijder de batterij en verwijder alle overige kabels in de volgende omstandigheden:

- U wilt geheugen toevoegen of de harde schijf vervangen
- U wilt de behuizing schoonmaken (doe dit altijd volgens de methode die wordt beschreven op [pagina 76](#page-75-0))
- Het netsnoer is gerafeld of anderszins beschadigd
- De MacBook of de lichtnetadapter is blootgesteld aan regen, overmatige vochtigheid of een vloeistof die in de behuizing is gemorst
- De MacBook of de lichtnetadapter is gevallen, de behuizing is beschadigd of u vermoedt dat onderhoud of reparatie nodig is

De poort voor de MagSafe-lichtnetadapter bevat een magneet die ervoor kan zorgen dat gegevens op creditcards, iPods of andere apparaten worden gewist. Plaats deze objecten of andere apparaten die gevoelig zijn voor magnetische velden niet binnen 2,5 cm van deze poort, om te voorkomen dat uw gegevens worden gewist.

Als er stof in de poort voor de MagSafe-lichtnetadapter komt, kunt u dit voorzichtig verwijderen met een droog wattenstaafje.

**Batterij** U mag de batterij niet uit elkaar halen, laten vallen, doorboren of blootstellen aan vuur of temperaturen boven 100 °C. Gebruik de batterij niet langer als deze op enige wijze beschadigd is. Vervang de batterij alleen door een exemplaar dat door Apple voor dit product is goedgekeurd. U moet zich volgens de in uw woonplaats geldende richtlijnen of regelgeving van gebruikte batterijen ontdoen.

**Gehoorschade** Als oordopjes of koptelefoons met een hoog volume worden gebruikt, kan permanente schade aan het gehoor optreden. Als u langere tijd naar geluid met een hoog volume luistert, kunt u hieraan wennen. Hierdoor lijkt het alsof het volume op een normaal niveau is afgesteld, maar kan uw gehoor toch worden beschadigd. Als u een piepend of fluitend geluid in uw oren hoort of als gesprekken dof klinken, mag u de koptelefoon niet langer gebruiken en moet u uw gehoor laten controleren. Hoe harder het geluid, hoe minder tijd nodig is om uw gehoor aan te tasten. Gehoorexperts raden u aan uw gehoor op de volgende manieren te beschermen:

- Beperk de tijd dat u oordopjes of een koptelefoon met een hoog volume gebruikt.
- Zet het geluid niet harder om rumoerige omgevingsgeluiden naar de achtergrond te drukken.
- Zet het volume lager als u mensen om u heen niet kunt horen spreken.

**Risicovolle activiteiten** Deze computer is niet bedoeld voor gebruik in de bediening van nucleaire installaties, de besturing van luchtvaartuigen, communicatiesystemen of luchtverkeersleidingssystemen, of in andere situaties waarin problemen met het gebruik van de computer kunnen leiden tot de dood, persoonlijk letsel of ernstige schade aan zaken of het milieu.

## **Laserinformatie voor optische-schijfeenheden**

*WAARSCHUWING:* het aanbrengen van wijzigingen en uitvoeren van bewerkingen anders dan beschreven in de handleiding bij het apparaat kunnen leiden tot blootstelling aan gevaarlijke straling.

De optische-schijfeenheid in de computer bevat een laser die veilig is bij normaal gebruik maar bij demontage schade kan berokkenen aan uw ogen. Voor uw eigen veiligheid moet u deze apparatuur uitsluitend door een erkende Apple serviceaanbieder laten onderhouden.

## Belangrijke informatie over het omgaan met de computer

*ATTENTIE:* het negeren van de volgende instructies kan schade aan de MacBook of andere eigendommen tot gevolg hebben.

**De MacBook inschakelen** Schakel de MacBook nooit in voordat alle interne en externe onderdelen zich op hun plaats bevinden. Het bedienen van de computer terwijl er onderdelen ontbreken kan gevaarlijk zijn en kan de computer beschadigen.

**De MacBook vervoeren** Als u de MacBook in een tas of koffer vervoert, moet u erop letten dat zich hierin geen losse voorwerpen bevinden, zoals paperclips of munten, die via een opening (zoals de sleuf van de optische-schijfeenheid) in de computer terecht kunnen komen of in een poort klem kunnen komen te zitten. Bovendien moet u voorwerpen die gevoelig zijn voor magnetische velden uit de buurt van de poort voor de MagSafe-lichtnetadapter houden.

**Connectors en poorten gebruiken** Sluit een connector nooit met geweld op een poort aan. Controleer als u een apparaat aansluit of de poort stofvrij is, of de connector past bij de poort en of u de connector in de juiste richting ten opzichte van de poort hebt geplaatst.

**De optische-schijfeenheid gebruiken** De optische-schijfeenheid in de MacBook ondersteunt standaardschijven van 12 cm (4,7 inch). Schijven met een afwijkende vorm of schijven die kleiner zijn dan 12 cm worden niet ondersteund en kunnen vast komen te zitten.

**Omgaan met glazen onderdelen** Uw MacBook bevat glazen onderdelen, zoals het beeldscherm en het trackpad. Als deze beschadigd zijn, kunt u uw MacBook pas weer gebruiken nadat deze door een door Apple erkende serviceaanbieder is gerepareerd.

**De MacBook opbergen** Als u de MacBook voor langere tijd wilt opbergen, legt u deze op een koele plek (de ideale temperatuur is 22 °C) en ontlaadt u de batterij tot ongeveer 50 procent. Wanneer u de computer langer dan vijf maanden wilt opbergen, ontlaadt u de batterij tot ongeveer 50 procent en verwijdert u de batterij uit de MacBook. Om de capaciteit van de batterij te behouden, laadt u de batterij ongeveer om de zes maanden op tot 50 procent.

<span id="page-75-0"></span>**De MacBook schoonmaken** Schakel de MacBook uit, koppel de lichtnetadapter los en verwijder de batterij voordat u de buitenzijde en de onderdelen van de MacBook gaat schoonmaken. Gebruik vervolgens een vochtige, zachte, pluisvrije doek om de buitenzijde van de computer te reinigen. Zorg dat er geen vocht in de behuizing terechtkomt. Spuit nooit vloeistof rechtstreeks op de computer. Gebruik geen spuitbussen, oplosmiddelen of schuurmiddelen die de buitenste laag van de behuizing zouden kunnen beschadigen.

**Het beeldscherm van de MacBook schoonmaken** Schakel de MacBook uit, koppel de lichtnetadapter los en verwijder de batterij voordat u het beeldscherm van de MacBook gaat schoonmaken. Gebruik vervolgens het meegeleverde reinigingsdoekje om het scherm te reinigen. U kunt het doekje eventueel vochtig maken met wat water. Spuit nooit vloeistof rechtstreeks op het scherm.

# Ergonomische tips

Hieronder volgen enkele tips voor het creëren van een gezonde werkomgeving.

## **Toetsenbord en trackpad**

Houd uw schouders ontspannen wanneer u het toetsenbord en trackpad gebruikt. Zorg dat uw boven- en onderarm een bijna rechte hoek vormen en dat uw hand en pols in een vrijwel rechte lijn liggen.

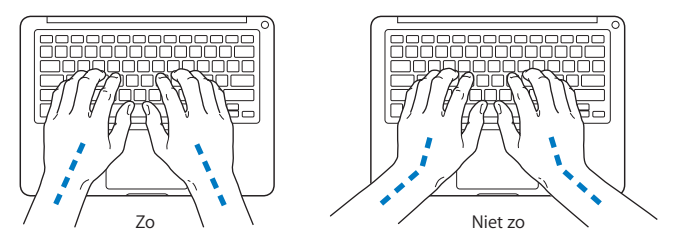

Sla de toetsen op het toetsenbord licht aan en houd uw handen en vingers ontspannen wanneer u het toetsenbord en het trackpad bedient. Vouw uw duimen niet onder uw handpalmen.

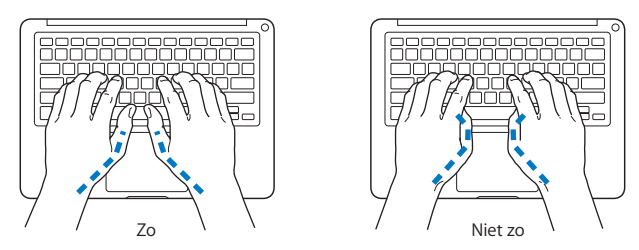

Verander tijdens het werken regelmatig de positie van uw handen om vermoeidheid te voorkomen. Als u intensief met een computer werkt en weinig pauzes inlast, kunt u na verloop van tijd last krijgen van uw armen, polsen of handen. Raadpleeg een arts als u merkt dat u last krijgt van chronische pijn in armen, polsen of handen.

## **Externe muis**

Als u een externe muis gebruikt, plaatst u deze op dezelfde hoogte als het toetsenbord. Zorg dat u voldoende ruimte hebt om de muis te bedienen.

## **Stoel**

Ideaal is een verstelbare stoel die veel steun biedt. Stel de hoogte van de stoel zo in dat uw bovenbenen horizontaal zijn en uw voeten plat op de vloer rusten. De rugleuning van de stoel moet veel steun bieden aan de onderrug. Volg de instructies van de fabrikant voor de juiste afstelling van de rugleuning.

Het is mogelijk dat u uw stoel in hoogte moet verstellen om uw onderarm en hand in de juiste stand ten opzichte van het toetsenbord te brengen. Als het hierdoor niet meer mogelijk is om uw voeten plat op de vloer te laten rusten, kunt u een voetenbankje gebruiken. U kunt, indien mogelijk, natuurlijk ook het werkblad verlagen. Een andere mogelijkheid is het gebruik van een bureau met een apart verstelbaar segment voor het toetsenbord.

## **Intern beeldscherm**

Stel de hoek van het beeldscherm zo in dat verlichting en ramen er zo min mogelijk in worden weerspiegeld. Oefen geen druk op uit het beeldscherm als u weerstand voelt. Het beeldscherm kan niet verder dan 130 graden worden geopend.

Wanneer u de computer in verschillende werkruimten gebruikt, kunt u de helderheid van het beeldscherm aanpassen aan het licht in de werkruimte.

Meer ergonomische tips vindt u op het web:

**www.apple.com/nl/about/ergonomics**

# Apple en het milieu

Apple Inc. probeert zoveel mogelijk schadelijke gevolgen voor het milieu door Apple activiteiten en producten te beperken.

Meer informatie vindt u op het web:

**www.apple.com/nl/environment**

## **Regulatory Compliance Information**

#### **FCC Compliance Statement**

This device complies with part 15 of the FCC rules. Operation is subject to the following two conditions: (1) This device may not cause harmful interference, and (2) this device must accept any interference received, including interference that may cause undesired operation. See instructions if interference to radio or television reception is suspected.

L'utilisation de ce dispositif est autorisée seulement aux conditions suivantes : (1) il ne doit pas produire de brouillage et (2) l'utilisateur du dispositif doit étre prêt à accepter tout brouillage radioélectrique reçu, même si ce brouillage est susceptible de compromettre le fonctionnement du dispositif.

### **Radio and Television Interference**

This computer equipment generates, uses, and can radiate radio-frequency energy. If it is not installed and used properly—that is, in strict accordance with Apple's instructions—it may cause interference with radio and television reception.

This equipment has been tested and found to comply with the limits for a Class B digital device in accordance with the specifications in Part 15 of FCC rules. These specifications are designed to provide reasonable protection against such interference in a residential installation. However, there is no guarantee that interference will not occur in a particular installation.

You can determine whether your computer system is causing interference by turning it off. If the interference stops, it was probably caused by the computer or one of the peripheral devices.

If your computer system does cause interference to radio or television reception, try to correct the interference by using one or more of the following measures:

- **•** Turn the television or radio antenna until the interference stops.
- Move the computer to one side or the other of the television or radio.
- Move the computer farther away from the television or radio.
- Plug the computer in to an outlet that is on a different circuit from the television or radio. (That is, make certain the computer and the television or radio are on circuits controlled by different circuit breakers or fuses.)

If necessary, consult an Apple Authorized Service Provider or Apple. See the service and support information that came with your Apple product. Or, consult an experienced radio/television technician for additional suggestions.

*Important:* Changes or modifications to this product not authorized by Apple Inc., could void the EMC compliance and negate your authority to operate the product.

This product has demonstrated EMC compliance under conditions that included the use of compliant peripheral devices and shielded cables (including Ethernet network cables) between system components. It is important that you use compliant peripheral devices and shielded cables between system components to reduce the possibility of causing interference to radios, television sets, and other electronic devices.

*Responsible party (contact for FCC matters only):* Apple Inc. Corporate Compliance 1 Infinite Loop, M/S 26-A Cupertino, CA 95014-2084

#### **Wireless Radio Use**

This device is restricted to indoor use when operating in the 5.15 to 5.25 GHz frequency band. Cet appareil doit être utilisé à l'intérieur.

#### **Exposure to Radio Frequency Energy**

The radiated output power of the AirPort Extreme technology is below the FCC radio frequency exposure limits. Nevertheless, it is advised to use the wireless equipment in such a manner that the potential for human contact during normal operation is minimized.

#### **FCC Bluetooth Wireless Compliance**

The antenna used with this transmitter must not be colocated or operated in conjunction with any other antenna or transmitter subject to the conditions of the FCC Grant.

#### **Bluetooth Industry Canada Statement**

This Class B device meets all requirements of the Canadian interference-causing equipment regulations.

Cet appareil numérique de la Class B respecte toutes les exigences du Règlement sur le matériel brouilleur du Canada.

#### **Industry Canada Statement**

Complies with the Canadian ICES-003 Class B specifications. Cet appareil numérique de la classe B est conforme à la norme NMB-003 du Canada. This device complies with RSS 210 of Industry Canada.

### **Bluetooth (Europa): verklaring van overeenstemming EU**

Dit draadloze apparaat voldoet aan de R&TTE-richtlijn.

#### **Europa: EU-conformiteitsverklaring**

De apparatuur voldoet aan de huidige maximale blootstellingsniveaus die zijn vastgesteld in Aanbeveling 1999/519/EG van de Raad van 12 juli 1999 betreffende de beperking van blootstelling van de bevolking aan elektromagnetische velden van 0 Hz tot 300 GHz.

Hierbij verklaart Apple Inc. dat deze 802.11a/b/g/n Mini-PCIe-kaart voldoet aan de R&TTE-richtlijn.

Dit apparaat voldoet aan de Europese Laagspanningsrichtlijn en de EMC-richtlijn. Ga naar www.apple.com/euro/compliance.

#### **Korea Warning Statements**

"당해 무선설비는 운용 중 전파혼신 가능성이 있음" "이 기기는 이명아저과 과려되 서비스에 사용함 수 없습니다"

### B급 기기(가정용 방송통신기기)

이 기기는 가정용(B급)으로 전자파적합등록을 한 기기로서 주로 가정에서 사용하는 것을 목적으로 하며, 모든 지역에서 사용할 수 있습니다.

### **Singapore Wireless Certification**

Complies with **IDA** Standards DB00063

#### **Taiwan Wireless Statements**

#### 無線設備的警告聲明

經型式認證合格之低功率射頻電機,非經許可,公司、 商號或使用者均不得擅自變更頻率、加大功率或變更原 設計之特性及功能。低功率射頻電機之使用不得影響飛 航安全及干擾合法通信;經發現有干擾現象時,應立即 停用,並改善至無干擾時方得繼續使用。前項合法通信 指依電信法規定作業之無線電通信。低功率射頻電機須 忍受合法通信或工業、科學及醫療用電波輻射性電機設 備之干擾。

**加有這 頻率·** 

於 5 25GHz 至 5 35GHz 區域內操作之 無線設備的警告聲明

### 工作頻率 5.250 ~ 5.350GHz 該頻段限於室內使用。

#### **Taiwan Class B Statement**

Class B 設備的警告聲明 NH.

### **VCCI Class B Statement**

情報処理装置等雷波障害自主規制について

この装置は、情報処理装置等電波障害自主規制協議 会 (VCCI) の基準に基づくクラス B 情報技術装置で す。この装置は家庭環境で使用されることを目的と していますが、この装置がラジオやテレビジョン受 信機に近接して使用されると、受信障害を引き起こ すことがあります。

取扱説明書に従って正しい取扱をしてください。

#### **Russia**

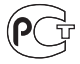

MF6

#### **Informatie over externe USB-modems**

Als u de MacBook op een telefoonlijn aansluit via een externe USB-modem, raadpleegt u de informatie over het gebruik van telefoonlijnen in de handleiding bij de modem.

### **ENERGY STAR**® **Compliance**

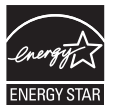

As an ENERGY STAR® partner, Apple has determined that standard configurations of this product meet the ENERGY STAR® guidelines for energy efficiency. The ENERGY STAR® program is a partnership with electronic equipment manufacturers to promote energy-efficient products. Reducing energy consumption of products saves money and helps conserve valuable resources.

This computer is shipped with power management enabled with the computer set to sleep after 10 minutes of user inactivity. To wake your computer, click the mouse or trackpad button or press any key on the keyboard.

For more information about ENERGY STAR®, visit: www.energystar.gov

中国

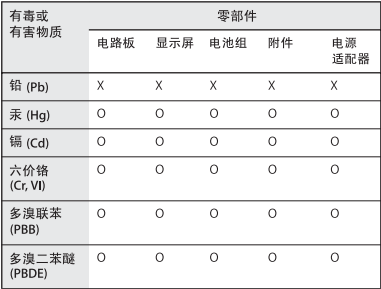

O: 表示该有毒有害物质在该部件所有均质材料中的含量均在 SJ/T 11363-2006 规定的限量要求以下。

x· 表示该有毒有害物质至少在该部件的某一均质材料中的含 量超出 SI/T 11363-2006 规定的限量要求。

根据中国电子行业标准 SJ/T11364-2006 和相关的中国 政府法规、本产品及其某些内部或外部组件上可能带 有环保使用期限标识。取决于组件和组件制造商、产 品及其组件上的使用期限标识可能有所不同。组件上 的使用期限标识优先于产品上任何与之相冲突的或不 同的环保使用期限标识。

### **Gebruikte batterijen en recycling**

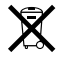

Dit symbool geeft aan dat u zich volgens de geldende regelgeving van dit product moet ontdoen. Wanneer dit product niet meer bruikbaar is, neemt u contact op met Apple of de lokale instanties voor meer informatie informatie over recycling.

Ga voor informatie over het recyclingprogramma van Apple naar www.apple.com/nl/environment/recycling.

#### **Gebruikte batterijen**

U moet zich volgens de in uw woonplaats geldende richtlijnen of regelgeving van batterijen ontdoen.

*California:* The coin cell battery in the optional Apple Remote contains perchlorates. Special handling and disposal may apply. Refer to:

www.dtsc.ca.gov/hazardouswaste/perchlorate

*Deutschland:* Das Gerät enthält Batterien. Diese gehören nicht in den Hausmüll. Sie können verbrauchte Batterien beim Handel oder bei den Kommunen unentgeltlich abgeben. Um Kurzschlüsse zu vermeiden, kleben Sie die Pole der Batterien vorsorglich mit einem Klebestreifen ab.

*Nederland:* gebruikte batterijen kunnen worden ingeleverd bij de chemokar of in een speciale batterijcontainer voor klein chemisch afval (kca) worden gedeponeerd.

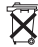

*Taiwan:*

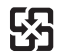

廢雷池請回收 *Europese Unie — Gescheiden inzameling:*

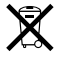

Bovenstaand symbool geeft aan dat dit product volgens de lokale regelgeving niet samen met huishoudelijk afval mag worden weggegooid. Wanneer dit product niet meer bruikbaar is, brengt u het naar een hiertoe door de lokale instanties aangewezen inzamelingspunt. Sommige inzamelingspunten vragen hiervoor geen vergoeding. Het apart inzamelen en recyclen van uw product betekent dat natuurlijke hulpbronnen niet onnodig worden aangesproken en dat het product zodanig wordt gerecycled dat het milieu en de gezondheid van de mens worden beschermd.

 $\bullet$  Apple Inc.

© 2008 Apple Inc. Alle rechten voorbehouden. Volgens de auteursrechtelijke bepalingen mag deze handleiding niet zonder schriftelijke toestemming van Apple geheel of gedeeltelijk worden gekopieerd.

Deze handleiding is met uiterste zorg samengesteld. Apple aanvaardt geen aansprakelijkheid voor druk- of typefouten.

Apple 1 Infinite Loop Cupertino, CA 95014-2084 408-996-1010 www.apple.com

Apple, het Apple logo, AirPort, AirPort Extreme, Cover Flow, Exposé, FileVault, GarageBand, iCal, iChat, iLife, iMovie, iPhoto, iPod, iSight, iTunes, Keynote, Mac, MacBook, Macintosh, Mac OS, MagSafe, Photo Booth, Safari, Spaces en SuperDrive zijn handelsmerken van Apple Inc., die zijn gedeponeerd in de Verenigde Staten en andere landen.

Finder, iPhone, iWeb, Multi-Touch, Spotlight en Time Machine zijn handelsmerken van Apple Inc.

AppleCare, Apple Store en iTunes Store zijn dienstmerken van Apple Inc., die zijn gedeponeerd in de Verenigde Staten en andere landen.

ENERGY STAR® is een handelsmerk dat is gedeponeerd in de Verenigde Staten.

Intel, Intel Core en Xeon zijn handelsmerken van Intel Corp. in de Verenigde Staten en andere landen.

Het woordmerk Bluetooth® en de Bluetooth-logo's zijn gedeponeerde handelsmerken die eigendom zijn van

Bluetooth SIG, Inc. Elk gebruik hiervan door Apple Inc. valt onder de licentiebepalingen.

Andere in deze handleiding genoemde bedrijfs- of productnamen zijn handelsmerken van de desbetreffende bedrijven. Producten van andere fabrikanten worden alleen genoemd ter informatie. Dit betekent niet dat deze producten door Apple worden aanbevolen of door Apple zijn goedgekeurd. Apple aanvaardt geen enkele aansprakelijkheid met betrekking tot de betrouwbaarheid van deze producten.

Vervaardigd onder licentie van Dolby Laboratories. "Dolby", "Pro Logic" en het dubbele D-symbool zijn handelsmerken van Dolby Laboratories. Confidential Unpublished Works, © 1992–1997 Dolby Laboratories, Inc. Alle rechten voorbehouden.

Het product dat in deze handleiding wordt beschreven, bevat technologie voor auteursrechtenbescherming waarop bepaalde Amerikaanse patenten en andere intellectuele eigendomsrechten van Macrovision Corporation en anderen van toepassing zijn. Het gebruik van deze technologie voor auteursrechtenbescherming moet worden goedgekeurd door Macrovision Corporation en is uitsluitend bedoeld voor thuisgebruik en andere toepassingen met een beperkt aantal kijkers, tenzij anders overeengekomen met Macrovision Corporation. Het is niet toegestaan deze technologie te decompileren of van ontwerp te herleiden.

Voor patentnummers 4.631.603, 4.577.216, 4.819.098 en 4.907.093 is in de Verenigde Staten licentie verleend voor gebruik met een beperkt aantal kijkers.

Gelijktijdig gepubliceerd in de Verenigde Staten en Canada.